# LUMEL

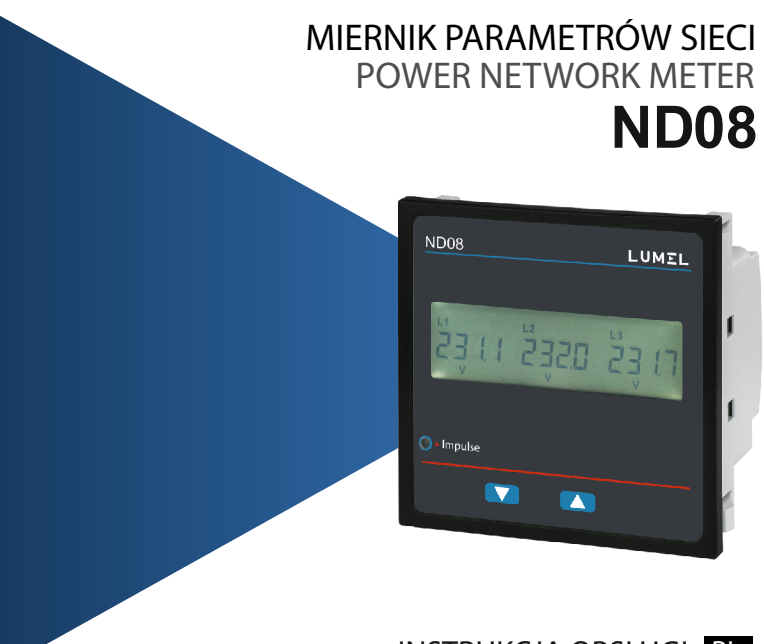

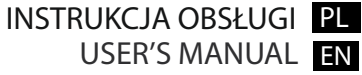

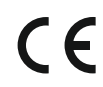

# **Programowalny miernik parametrów sieci energetycznej**

#### **Spis treści**

- 1. Wprowadzenie
- 2. Ekrany mierzonych parametrów<br>3. Programowanie
	- Programowanie
		- 3.1 Ochrona hasłem
		- 3.2 Menu obsługi
			- 3.2.1 Konfiguracja układu pomiarowego 3.2.1.1 Typ układu pracy
				- - 3.2.1.2 Strona pierwotna przekładnika napięciowego
					- 3.2.1.3 Strona wtórna przekładnika napięciowego
					- 3.2.1.4 Strona pierwotna przekładnika prądowego
					- 3.2.1.5 Strona wtórna przekładnika prądowego
					- 3.2.1.6 Okres uśredniania parametrów typu Demand
					- 3.2.1.7 Autoprzełączanie ekranów
					- 3.2.1.8 Pomijanie małych prądów przy pomiarze
					- 3.2.1.9 Ilość biegunów generatora
					- 3.2.1.10 Format liczników energii (jednostki)
					- 3.2.1.11 Autokasowanie liczników energii
					- 3.2.1.12 Aktualizacja liczników energii
			- 3.2.2 Komunikacja cyfrowa
				- 3.2.2.1 Adres miernika
				- 3.2.2.2 Prędkość interfejsu
				- 3.2.2.3 Parzystość
			- 3.2.3 Kasowanie
				- 3.2.3.1 Kasowanie parametrów mierzonych
			- 3.2.4 Wyjścia
				- 3.2.4.1 Konfiguracja wyjść
					- 3.2.4.1.1 Wyjście przekaźnikowe
						- 3.2.4.1.1.1 Wyjście impulsowe
							- 3.2.4.1.1.1.1 Przypisywanie parametru do wyjścia
							- 3.2.4.1.1.1.2 Czas trwania impulsów

- 3.2.4.1.1.1.3 Stała impulsowania
- 3.2.4.1.1.2 Wyjście alarmowe
	- 3.2.4.1.1.2.1 Przypisywanie parametru do wyjścia
	- 3.2.4.1.1.2.2 Rodzaj alarmu
	- 3.2.4.1.1.2.3 Próg wyzwalania alarmu
	- 3.2.4.1.1.2.4 Histereza alarmu
	- 3.2.4.1.1.2.5 Opóźnienie załączenia wyjścia
	- 3.2.4.1.1.2.6 Opóźnienie wyłączenia wyjścia
- 3.2.5 Menu użytkownika
	- 3.2.5.1 Menu wyboru
		- 3.2.5.1.1 Podświetlenie ekranu
		- 3.2.5.1.2 Ekrany użytkownika
- 4. Sygnalizacja kierunku podłączenia prądów<br>5. Sygnalizacja zgodności faz napiecja
- 5. Sygnalizacja zgodności faz napięcia<br>6. Sygnalizacja zaniku faz
- Sygnalizacja zaniku faz
- 
- 7. Licznik czasu pomiarów<br>8. Licznik czasu pracy mie 8. Licznik czasu pracy miernika<br>9. Licznik zaników zasilania mie
- 9. Licznik zaników zasilania miernika<br>10. Wyjście przekaźnikowe
- 10. Wyjście przekaźnikowe
	- 10.1 Wyjście impulsowe
	- 10.2 Wyjście alarmowe
- 11. Charakter obciążenia wykres wektorowy
- Montaż
	- 12.1 Wymagania kompatybilności elektromagnetycznej (EMC)
	- 12.2 Wymiary miernika i otworu montażowego
	- 12.3 Podłączanie
	- 12.4 Napięcie zasilania
	- 12.5 Bezpieczniki
	- 12.6 Podłączanie uziemienia
- 13. Schematy połączeń<br>14. Opcjonalne moduły
- 14. Opcjonalne moduły wyjść<br>15. Dane techniczne
- 15. Dane techniczne<br>16. Podłaczanie opcj
- 16. Podłączanie opcjonalnych wyjść przekaźnikowych / interfejsu RS485

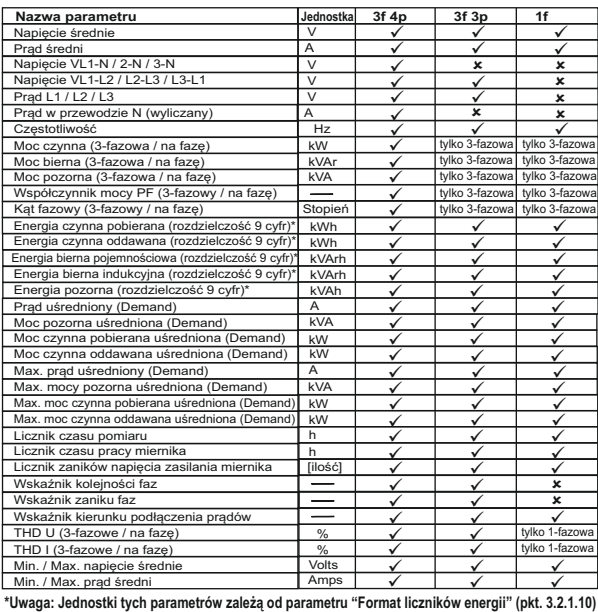

# **Tabela 1: Parametry mierzone (w zależności od układu pracy)**

# **1. Wprowadzenie**

Mierniki serii **ND08** to mierniki tablicowe w gabarycie 96 x 96mm. Mierniki te mierzą najważniejsze parametry elektryczne w układach 3-fazowych (3- lub 4-przewodowych) oraz w układach 1-fazowych. Do mierzonych parametrów należą: napięcie, prąd, częstotliwość, moce i energie (czynne, bierne, pozorne), kąt fazowy, współczynnik mocy PF i inne. Mierniki zapewniają precyzyjne pomiary True RMS do 15-harmonicznej dla prądów i napięć. Mierniki posiadają wyświetlacz LCD z podświetleniem.

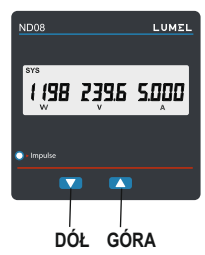

Programowalne parametry miernika:

- strona pierwotna i wtórna przekładników napięciowych
- strona pierwotna i wtórna przekładników prądowych
- układy pracy (3f 3p, 3f 4p lub 1f)

Na panelu czołowym dostępne są dwa przyciski przy użyciu których użytkownik może poruszać się pomiędzy ekranami mierzonych parametrów oraz programować (konfigurować) miernika. Na panelu czołowym dostępna jest również czerwona dioda LED, która impulsuje proporcjonalnie do zliczonej energii.

# **2. Ekrany mierzonych parametrów**

W trybie pomiarów miernik wyświetla jeden z wielu ekranów, na których prezentowane są mierzone parametry. Poruszanie się pomiędzy poszczególnymi ekranami możliwe jest przy użyciu przycisków .DÓŁ" i .GÓRA".

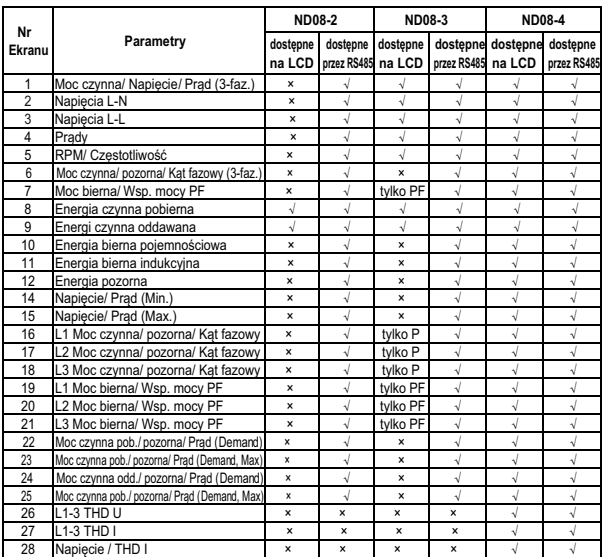

# **Tabela 2: Ekrany mierzonych parametrów (w zależności od modelu miernika)**

# **Tabela 2: cd...**

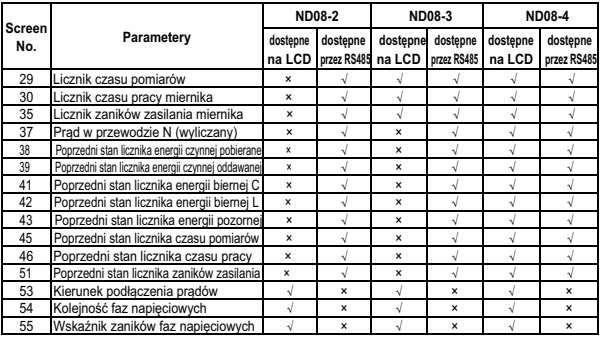

√ parametr dostępny na wyświetlaczu LCD / przez interfejs RS485<br>× parametr nie dostępny na wyświetlaczu LCD / przez interfejs RS485

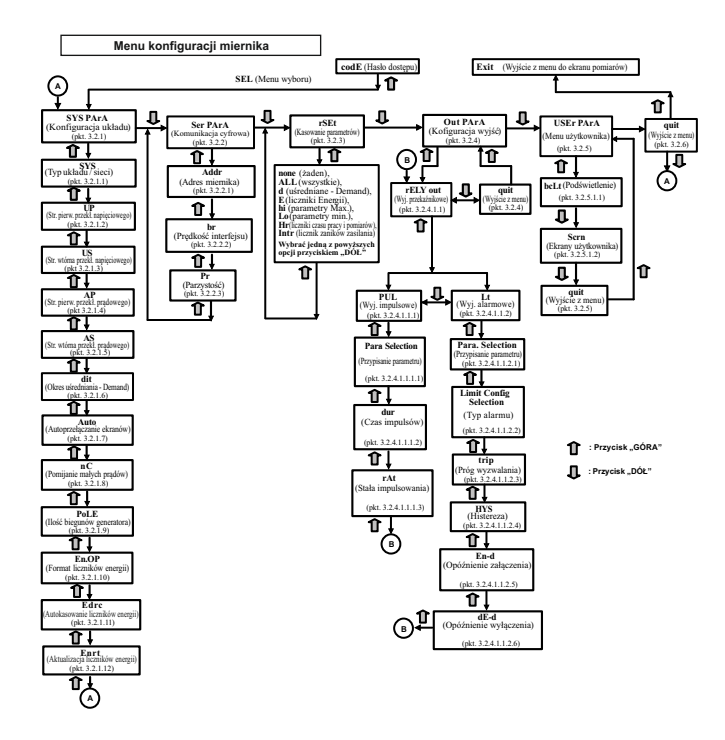

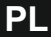

# **3. Programowanie**

W tym punkcie krok po kroku opisana jest procedura konfiguracji miernika zgodnie z indywidualnymi wymaganiami użytkownika.

Wejście w tryb programowania (konfiguracji) miernika odbywa się poprzez jednoczesne naciśnięcie przycisków "DÓŁ" i "GÓRA" przez okres ok. 5 sekund. Następnie miernik przejdzie do ekranu Hasło dostępu (pkt. 3.1).

#### **3.1. Hasło dostępu**

Hasło dostępu może być aktywowane, aby uniemożliwić nieautoryzowany dostęp do menu konfiguracji miernika. Domyślnie ochrona hasłem jest wyłączona.

Ochrona hasłem włączana jest poprzez zdefiniowanie hasła w postaci 4 cyfr (inne niż 0000). Zdefiniowanie hasła 0000 wyłącza ochronę dostępu.

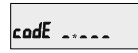

Wprowadź pierwszą cyfrę hasła (migający punkt dziesiętny przy wprowadzanej cyfrze).

Przycisk "DÓŁ" przewija pierwszą cyfrę hasła od 0 do 9. Po przekroczeniu 9 wartość wraca do 0.

Nacisnąć przycisk "GÓRA" w celu przejścia do ustawiania kolejnej cyfry. W szczególnym przypadku, dla hasła "0000", nacisnąć przycisk "GÓRA" kilka razy w celu potwierdzenia hasła i przejścia do ekranu potwierdzającego.

codE 1....

Pierwsza cyfra wprowadzona. Należy wybrać drugą cyfrę hasła dostępu.

Przyciskiem "DÓŁ" wybrać cyfrę z zakresu **cadE 1342** od 0 do 9. Przyciskiem "GÓRA zatwierdzić wybraną cyfrę.

 $\c{adE}$   $\mathbf{1}$ ,,

Druga cyfra wprowadzona. Należy wybrać trzecią cyfrę hasła dostępu.

Przyciskiem "DÓŁ" wybrać cyfrę z zakresu od 0 do 9. Przyciskiem "GÓRA" zatwierdzić wybraną cyfrę.

 $\text{cod}E$   $134.$ 

Trzecia cyfra wprowadzona. Należy wybrać czwartą cyfrę hasła dostępu.

Przyciskiem "DÓŁ" wybrać cyfrę z zakresu od 0 do 9. Przyciskiem "GÓRA" zatwierdzić wybraną cyfrę.

Hasło wprowadzone. Oczekiwanie na

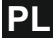

### **Hasło potwierdzone - zgodne.**

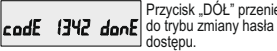

Przycisk "DÓŁ" przeniesie dostępu.

Przycisk "GÓRA" przenosi do Menu obsługi miernika (pkt. 3.2).

#### **Hasło nieprawidłowe**

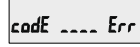

Ekran informujący o wprowadzeniu niewłaściwego hasła.

Przycisk "DÓŁ" przenosi ponownie do trybu wprowadzania hasła dostępu.

Przycisk "GÓRA" powoduje powrót do trybu pomiarowego (ekrany parametrów mierzonych).

#### **Nowe hasło / zmiana hasła**

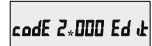

(Punkt dziesiętny \* wskazuje edytowaną cyfrę).

Przyciskiem "DÓŁ" wybrać cyfrę z zakresu od 0 do 9. Przyciskiem "GÓRA" zatwierdzić wybraną cyfrę (w tym przypadku cyfrę "2").

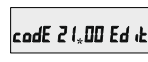

Pierwsza cyfra wprowadzona. Należy wybrać drugą cyfrę hasła dostępu.

Przyciskiem "DÓŁ" wybrać cyfrę z zakresu od 0 do<br>9. Przyciskiem "GÓRA" zatwierdzić wybraną cyfrę (w tym przypadku cyfra "1").

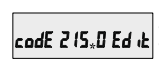

Druga cyfra wprowadzona. Należy wybrać trzecią cyfrę hasła dostępu.

Przyciskiem "DÓŁ" wybrać cyfrę z zakresu od 0 do 9. Przyciskiem "GÓRA" zatwierdzić wybrana cyfre (w tym przypadku cyfre "5").

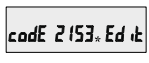

Trzecia cyfra wprowadzona. Należy wybrać czwartą cyfrę hasła dostępu.

Przyciskiem "DÓŁ" wybrać cyfrę z zakresu od 0 do 9. Przyciskiem "GÓRA" zatwierdzić wybraną cyfrę (w tym przypadku cyfrę "3").

#### **Potwierdzanie nowe hasła**

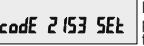

Przycisk "DÓŁ" przeniesie ponownie do trybu zmiany hasła.

Przycisk "GÓRA" przenosi do Menu obsługi miernika (pkt. 3.2).

#### **3.2 Menu obsługi**

**3.2.1 Konfiguracja układu pomiarowego (menu)**

**SEL** 545

W tym menu można PR-R skonfigurować parametry pomiarowe miernika.

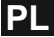

Przyciskiem "GÓRA" można wejść do menu (pkt. 3.2.1.1 - 3.2.1.12). Przyciskiem "DÓŁ" można przejść do kolejnego menu "Komunikacja cyfrowa" (pkt. 3.2.2).

# **3.2.2 Komunikacja cyfrowa (menu)**

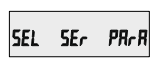

To menu służy do konfiguracji parametrów komunikacyjnych interfejsu RS-485 (opcja zależna od wersii miernika).

Przyciskiem "GÓRA" można wejść do menu (pkt. 3.2.2.1 - 3.2.2.3). Przyciskiem "DÓŁ" można przejść do kolejnego

menu "Kasowanie parametrów" (pkt. 3.2.3).

# **3.2.3 Kasowanie parametrów (menu)**

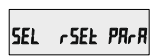

To menu pozwala na kasowanie wartości wybranych parametrów mierzonych.

Przyciskiem "GÓRA" można wejść do menu (pkt. 3.2.3.1).

Przyciskiem "DÓŁ" można przejść do kolejnego menu "Wyjścia" (pkt. 3.2.4).

# **3.2.4 Wyjścia (menu)**

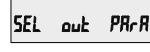

To menu umożliwia konfigurację wyjść przekaźnikowych (opcja zależna od wersji miernika). Przyciskiem "GÓRA" można wejść do menu  $(nkt. 3.2.4.1)$ Przyciskiem "DÓŁ" można przejść do kolejnego menu Menu użytkownika" (pkt. 3.2.5).

#### **3.2.5 Menu użytkownika**

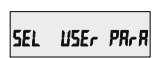

To menu służy do konfiguracji podświetlenia wyświetlacza oraz wyboru ekranów użytkownika.

Przyciskiem "GÓRA" można wejść do menu (pkt. 3.2.5.1 - 3.2.5.2).

Przyciskiem "DÓŁ" można przejść do kolejnego menu "Ekran wyjścia" (pkt. 3.2.6).

# **3.2.6 Ekran wyjścia**

**SEL** ዓ<sub>ມ ປະ</sub> PR<sub>C</sub>R

Ten ekran umożliwia wyjście z menu i powrót do trybu pomiarów.

Przyciskiem "GÓRA" można powrócić do trybu pomiarów.

Przyciskiem "DÓŁ" można przejść do pierwszego menu, tj. "Konfiguracja układu pomiarowego"<br>(pkt. 3.2.1).

# **3.2.1.1 Typ układu pracy 3.2.1 Konfiguracja układu pomiarowego**

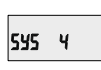

Ten służy do wyboru układu pomiarowego. **"3":** układ 3-fazowy 3-przewodowy, **"4":** układ 3-fazowy 4-przewodowy, **"1":** układ 1-fazowy.

Przycisk "GÓRA" powoduje zaakceptowanie wybranej wartości i przejście do kolejnego parametru (pkt. 3.2.1.2).

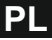

Przycisk "DÓŁ:" powoduje przejście do edycji/zmiany typu układu pomiarowego. Przycisk "GÓRA" powoduje przejście do ekranu potwierdzania dokonanej zmiany.

#### **Typ układu pracy - potwierdzanie zmian**

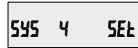

Ten ekran potwierdza zmianę układu pracy miernika.

Przycisk "GÓRA" przenosi do kolejnego parametru (pkt. 3.2.1.2).

Przycisk "DÓŁ" powoduje powrót do trybu edycji typu układu pracy w celu ewentualnej korekty. **Úwaga:** Domyślna wartość wynosi "4", co oznacza układ 3-fazowy 4-przewodowy.

#### **3.2.1.2 Strona pierwotna przekładnika napięciowego**

Bez względu na rodzaj układu pomiarowego na wyświetlaczu widoczne jest napięcie międzyfazowe (L-L). Dla wartości wyrażonych w "kV" na wyświetlaczu pojawia się dodatkowy symbol "kV".

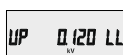

Przycisk "GÓRA" zatwierdza bieżącą wartość i przenosi do kolejnego parametru (pkt. 3.2.1.3).

Przycisk "DÓŁ" powoduje wejście w tryb edycji napięcia strony pierwotnej przekładnika napięciowego. W pierwszej kolejności należy ustalić pozycję przecinka przy użyciu przycisku "DÓŁ". Pozycję przecinka akceptuje się przyciskiem "GÓRA", co powoduje przejście do edycji wartości napięcia.

#### **Edycja napięcia strony pierwotnej**

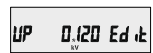

Przyciskiem DÓł " można zmienić wartość pierwszej cyfry w zakresie od 0 do 9.

Górny zakres napięcia uzależniony jest od prądu pierwotnego przekładnika prądowego. Oba te parametry nie mogę w efekcie dać mocy większej niż 3000 MW (1000 MW na fazę). W przeciwnym wypadku wartość ustawianego napięcie zostanie odpowiednio ograniczona.

Przycisk "GÓRA" powoduje zatwierdzenie wartości dla ustawionej cyfry i przeniesienie kursora na kolejną mniej znaczącą cyfrę.

Napięcie strony pierwotnej może być ustawione w zakresie od 100 VL- L do 1200 kVL-L. Wpisanie wartości poniżej 100 zostanie zignorowane i wymuszona zostanie wartość 100.

*Uwaga: migający punkt dziesiętny oznacza pozycję kursora. Jeśli pozycja kursora pokryje się z punktem dziesiętnym to punkt dziesiętny będzie migał.*

Po ustawieniu ostatniej najmniej znaczącej cyfry i naciśnięciu przycisku "GÓRA" nastąpi przejście do ekranu potwierdzającego.

#### **Uwaga:**

**1. Napięcie pierwotne musi być ustawiane jako napięcie międzyfazowe bez względu na typ układu pracy.**

**2. Domyślnie napięcie pierwotne ustawione ma taką samą wartość co napięcie strony wtórnej (przekładnia napięciowa wynosi 1).**

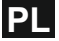

#### **Napięcie pierwotne - potwierdzanie wartości**

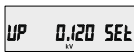

Ten ekran służy do weryfikacji i zatwierdzania wartości napięcia pierwotnego.

Jeśli wartość napięcia jest nieprawidłowa to przyciskając "DÓŁ" nastąpi powrót do trybu zmiany napięcia pierwotnego.

Przycisk "GÓRA" ostatecznie zatwierdza i ustawia wyświetlaną wartość, a następnie przenosi do kolejnego parametru (pkt. 3.2.1.3).

#### **3.2.1.3 Strona wtórna przekładnika napięciowego**

Należy podać wartość napięcia strony wtórnej przekładnika napięciowego, która odpowiada ustawionemu napięciu strony pierwotnej (pkt. 3.2.1.2).

Napięcie strony wtórnej można ustawić z zakresie od 100VL-L do 480VL-L (w zależności od zakresu wejścia pomiarowego).

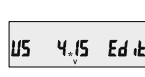

Przycisk "GÓRA" zatwierdza bieżącą wartość i przenosi do kolejnego parametru (pkt. 3.2.1.4).

Przycisk "DÓŁ" powoduje wejście w tryb edycji napięcia strony wtórnej przekładnika napięciowego. Przycisk "DOŁ" przewija wartość pierwszej cyfry.<br>Przyciskiem "GÓRA" zatwierdza się wartość ustawianej cyfry i przechodzi do kolejnej cyfry.

Zakres zmian napięcia strony wtórnej zależy od wersji miernika (szczegóły w tabeli poniżej).

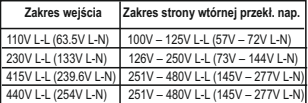

**Uwaga:** migający punkt dziesiętny oznacza pozycję kursora.

Po ustawieniu ostatniej cyfry napięcia strony wtórnej należy nacisnąć "GÓRA" w celu przejścia do ekranu potwierdzającego.

#### **Napięcie strony wtórnej - potwierdzanie wartości**

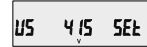

Ten ekran służy do weryfikacji i zatwierdzania wartości napięcia wtórnego.

*.* Jeśli wartość napięcia jest nieprawidłowa to przyciskając "DÓŁ" nastąpi powrót do trybu edycji napięcia pierwotnego.

Przycisk "GÓRA" ostatecznie zatwierdza i ustawia wyświetlaną wartość, a następnie przenosi do kolejnego parametru (pkt. 3.2.1.4).

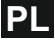

#### **3.2.1.4 Strona pierwotna przekładnika prądowego**

Zakres strony pierwotnej przekładnika prądowego wyrażany jest w Amperach. Przycisk "GÓRA" zatwierdza bieżącą wartość i przechodzi do kolejnego parametru (pkt. 3.2.1.5).

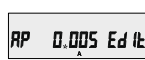

Przycisk "DÓŁ" powoduje wejście w tryb edycji prądu strony pierwotnej przekładnika prądowego.

Przyciskiem "DÓŁ" można zmienić wartość pierwszej cyfry w zakresie od 0 do 9. Przycisk "GÓRA" powoduje zatwierdzenie wartości dla ustawionej cyfry i przeniesienie kursora na kolejną mniej znaczącą cyfrę.

Górny zakres prądu uzależniony jest od napięcia pierwotnego przekładnika napięciowego. Oba te parametry nie mogę w efekcie dać mocy większej niż 3000 MW (1000 MW na fazę). W przeciwnym wypadku wartość ustawianego napięcie zostanie odpowiednio ograniczona.

Po ustawieniu ostatniej najmniej znaczącej cyfry i naciśnięciu przycisku "GÓRA" nastąpi przejście do ekranu potwierdzającego.

Minimalna wartość strony pierwotnej prądu wynosi 1 Amper. Miernik nie zezwoli na zatwierdzenie wartości 0.

#### **Prąd pierwotny - potwierdzanie wartości**

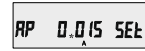

Ten ekran służy do weryfikacji i zatwierdzania wartości prądu pierwotnego.

Jeśli wartość ustawionego prądu jest nieprawidłowa to przyciskając "DÓŁ" nastąpi ponowne przejście do trybu edycji prądu pierwotnego.

Przycisk "GÓRA" ostatecznie zatwierdza i ustawia wyświetlaną wartość, a następnie przenosi do kolejnego parametru (pkt. 3.2.1.5)

**Uwaga: Domyślnie prąd pierwotny wynosi '5', tj. 5A.**

#### **3.2.1.5 Strona wtórna przekładnika prądowego**

5 RS

Ten ekran pozwala ustawić zakres strony wtórnej przekładnika prądowego (1 lub 5A).

Przycisk "GÓRA" zatwierdza bieżąca wartość i przechodzi do kolejnego parametru (pkt. 3.2.1.6)

Ed it

Przycisk "DÓŁ" powoduje wejście w tryb edycji prądu wtórnego przekładnika prądowego i przełączanie pomiędzy dostępnymi wartościami (1 lub 5A).

Przycisk "GÓRA" zatwierdza ustawioną wartość i przenosi do ekranu potwierdzającego.

**Prąd wtórny - potwierdzanie wartości**

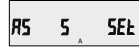

Ten ekran służy do weryfikacji i zatwierdzania wartości prądu wtórnego.

Jeśli wartość ustawionego prądu jest nieprawidłowa to przyciskając "DÓŁ" nastąpi ponowne powrót do edycji prądu wtórnego.

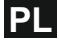

Przycisk "GÓRA" ostatecznie zatwierdza i ustawia wyświetlaną wartość, a następnie przenosi do kolejnego parametru (pkt. 3.2.1.5)

#### **3.2.1.6 Okres uśredniania parametrów typu Demand**

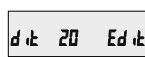

Ten ekran służy do wyboru okresu uśredniania parametrów typu Demand (prąd, moc czynna i pozorna).

Przycisk "DÓŁ" służy do przewijania pomiędzy dostępnymi wartościami: 8, 15, 20, 30 minut.

Przycisk "GÓRA" zatwierdza ustawioną wartość i przenosi do ekranu potwierdzającego.

#### **Okres uśredniania - potwierdzanie wartości**

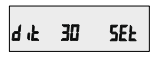

Przycisk "GÓRA" ostatecznie zatwierdza i ustawia wyświetlaną wartość i przenosi do kolejnego parametru (pkt. 3.2.1.7)

**Uwaga: Domyślnie okres uśredniania wynosi 8 min.**

# **3.2.1.7 Autoprzełączanie ekranów**

Ruto no Ed J

Ten ekran pozwala włączyć/ wyłączyć funkcję autoprzełączania ekranów.

Przycisk "GÓRA" zatwierdza bieżącą nastawę i przechodzi do kolejnego parametru (pkt. 3.2.1.8).

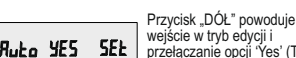

wejście w tryb edycji i przełączanie opcji 'Yes' (Tak) i 'No' (Nie).

Przycisk "GÓRA" powoduje zatwierdzenie nastawy i przejście do kolejnego parametru (pkt. 3.2.1.8). **Uwaga: Domyślna nastawa to 'No' (Nie).**

# **3.2.1.8 Pomijanie małych prądów przy pomiarze**

Ten ekran pozwala ustawić pomijanie prądów poniżej 30 mA w pomiarach parametrów sieci.

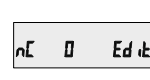

. wartość i przechodzi do Przycisk "GÓRA" zatwierdza bieżącą kolejnego parametru (pkt. 3.2.1.9).

Przyciskiem "DÓŁ" przechodzi się do edycji parametru i przewijania pomiędzy wartościami 0 oraz 30 (mA). Dla ustawienia 30 prądy mierzone poniżej 30mA traktowanej są jak 0.

#### **Pomijanie małych prądów - potwierdzanie wartości**

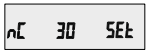

Przycisk "DÓŁ" powoduje powrót do edycji parametru.

Przycisk "GÓRA" ostatecznie zatwierdza i ustawia wyświetlaną wartość i przenosi do kolejnego parametru (pkt. 3.2.1.9) **Uwaga: Domyślna wartość to "0", tzn. pomijanie małych prądów wyłączone.**

#### **3.2.1.9 Ilość biegunów generatora**

Ten ekran pozwala ustawić ilość biegunów generatora prądotwórczego do którego podłączony jest miernik. Na tej podstawie miernik wskazuje prędkość obrotową generatora (RPM).

POLE 2 Ed it

Przycisk "GÓRA" zatwierdza bieżącą wartość i przechodzi do kolejnego parametru (pkt. 3.2.1.10).

Przyciskiem "DÓŁ" przechodzi się do edycji parametru i przewijania wartości od 2 do 40 (z krokiem co 2).

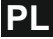

#### **Ilość biegunów generatora - potwierdzanie wartości**

**POLE Y** 5FF

Przycisk "DÓŁ" powoduje powrót do edycji parametru.

Przycisk "GÓRA" ostatecznie zatwierdza i ustawia wyświetlaną wartość i przenosi do kolejnego parametru (pkt. 3.2.1.10)

**Uwaga: Domyślna ilość biegunów to "2".**

# **3.2.1.10. Format liczników energii (jednostki)**

Ten ekran pozwala ustawić format prezentacji liczników energii. Dostępne opcje: Wh, kWh, MWh. Ten parametr dotyczy wszystkich typów energii: czynnej, biernej oraz pozornej.

Przycisk "GÓRA" zatwierdza bieżącą wartość i przechodzi do kolejnego parametru (pkt. 3.2.1.11).

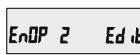

Przyciskiem "DÓŁ" przechodzi się do edycji parametru i przewijania pomiędzy wartościami 1, 2, oraz 3.

- **"1":** energia w Wh
- **"2":** energia w kWh
- **"3":** energia MWh.

Przycisk "GÓRA" zatwierdza ustawiona wartość i przenosi do ekranu potwierdzającego.

**Format liczników energii - potwierdzanie wartości**

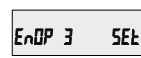

Przycisk "DÓŁ" powoduje powrót do edycji parametru.

**Uwaga**: 1. Domyślna wartość to "2"', tj. **prezentacja energii w kWh/ kVArh/ kVAh. 2. Gdy moc wyliczona ze wzoru [Napięcie**   $\frac{1}{2}$ **pierwotne** $(V_1)$ <sup>\*</sup> Prad pierwotny<sup>\*</sup>  $\sqrt{3}$ ] **jest większa niż 30000 kW, to energia może być prezentowania tylko w kWh lub MWh.**  Przycisk "GÓRA" ostatecznie zatwierdza i ustawia wyświetlaną wartość i przenosi do kolejnego parametru (pkt. 3.2.1.11)

# **3.2.1.11 Autokasowanie liczników energii**

Ten ekran umożliwia określenie maks. wartości liczników energii (ilości cyfr dla liczników), po przekroczeniu której liczniki zerują się.

Przycisk "GÓRA" zatwierdza bieżąca wartość i przechodzi do kolejnego parametru (pkt. 3.2.1.12).

> Przyciskiem .DÓŁ" przechodzi się do edycji parametru i przewijania

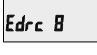

pomiędzy wartościami od 7 do 9.

Przykład: ustawienie wartości "9" (9 cyfr) powoduje, że po przekroczeniu wartości "999 999 999" liczniki zerują się.

Przycisk "DÓŁ" powoduje powrót do edycji parametru. Przycisk "GÓRA" zatwierdza ustawioną wartość i przenosi do ekranu potwierdzającego.

Kolejne przyciśnięcie "GÓRA" ostatecznie zatwierdza i ustawia wyświetlaną wartość i przenosi do kolejnego parametru (pkt. 3.2.1.12)

**Uwaga: Domyślna wartość "8", tzn. że liczniki energii kasują się automatycznie po przekroczeniu wartości 99 999 999.**

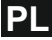

# **3.2.1.12 Aktualizacja liczników energii**

Ten ekran pozwala ustawić okres aktualizacji / odświeżania wartości liczników energii w obszarach rejestrów od 30145 do 30153 oraz od 44241 do 44249. Parametr określony w minutach.

Przycisk "GÓRA" zatwierdza bieżącą wartość i przechodzi do pierwszego parametru w menu (pkt. 3.2.1.1).

# Enrk 2

Przyciskiem "DÓŁ" przechodzi się do edycji parametru i przewijania wartości od 1 do 60 minut.

Przykład: Jeśli ustawiono "2", tzn. że wartość liczników energii będzie odświeżana co 2 minuty.

Przycisk "DÓŁ" powoduje powrót do edycji parametru. Przycisk "GÓRA" zatwierdza ustawioną wartość i przenosi do ekranu potwierdzającego. Kolejne przyciśnięcie "GÓRA" ostatecznie zatwierdza i ustawia wyświetlaną wartość i przenosi do pierwszego parametru w menu (pkt. 3.2.1.1). **Uwaga: Domyślna wartość to "15", co oznacza aktualizację stanu liczników energii co 15 minut.**

#### **3.2.2 Komunikacja cyfrowa (menu) 3.2.2.1 Adres miernika**

Rddr 00 | Ed ikl

Ten ekran pozwala ustawić adres miernika dla komunikacii cyfrowej przez RS485.

Dopuszczalny zakres adresów: 1 - 247. W pierwszej kolejności należy ustawić pierwszą cyfrę adresu.

(\* Migający punkt dziesiętny oznacza pozycję kursora). Przyciskiem "DÓŁ" zmienia się wartość pierwszej cyfry adresu (najbardziej znaczącej). Przyciskie "GÓRA" zatwierdza się wybraną cyfrę i przechodzi do edycji kolejnej (mniej znaczącej cyfry). Podobnie należy postąpić dla drugiej i trzeciej cyfry adresu. Po wprowadzeniu trzeciej cyfry nacisnąć przycisk "GÓRA" w celu przejścia do<br>ekranu potwierdzającego.

# **Adres miernika - potwierdzanie wartości**

**SEL** Rddr III

Przycisk "GÓRA" ostatecznie zatwierdza i ustawia wyświetlaną

wartość, a następnie<br>przenosi do kolejnego parametru (pkt. 3.2.2.2).<br>Przycisk "DÓŁ" powoduje ponowne wejście w tryb edycji adresu miernika.

## **3.2.2.2 Prędkość interfejsu**

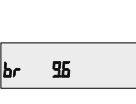

Ten ekran pozwala prędkość łącza komunikacyjnego RS 485. Wartość na wyświetlaczu prezentowana jest w kb/s. Przycisk .GÓRA" zatwierdza bieżącą wartość i przechodzi do kolejnego parametru (pkt. 3.2.2.3).

Przycisk "DÓŁ" powoduje wejście w tryb edycji parametru i przełączanie miedzy wartościami: 4.8, 9.6, 19.2 oraz 38.4.

Przycisk "GÓRA" zatwierdza bieżącą nastawę i przechodzi do kolejnego parametru (pkt. 3.2.2.3).

**Uwaga: Domyślna prędkość interfejsu: '9.6'.**

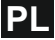

### **3.2.2.3 Parzystość**

Ten ekran pozwala użytkownikowi skonfigurować parzystość oraz ilość bitów stopu dla łącza RS485.

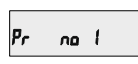

Przycisk "GÓRA" zatwierdza bieżącą wartość i przechodzi do kolejnego parametru (pkt. 3.2.2).

Przyciskiem "DÓŁ" przechodzi się do edycji parametru i przewijania pomiędzy opcjami:

**odd** : kontrola nieparzystości z 1 bitem stopu **no 1** : brak kontroli parzystości z 1 bitem stopu **no 2** : brak kontroli parzystości z 2 bitami stopu **E** : kontrola parzystości z 1 bitem stopu

Przycisk "GORA" ustawia wybraną wartość.<br>Kolejne przyciśnięcie "GÓRA" powoduje przejście do następnego parametru. (pkt. 3.2.2). **Uwaga: Domyślna wartość to "no 1", tzn. brak kontroli parzystości z 1 bitem stopu.**

# **3.2.3.1 Kasowanie parametrów mierzonych 3.2.3 Kasowanie (menu)**

Ten ekran pozwala użytkownikowi skasować wartość wybranych parametrów: liczniki energii, parametry Min., parametry Max., parametry Demand, czas pomiarów, czas pracy miernika, licznik zaników napięcia zasilania. Po skasowaniu dotychczasowa wartość parametrów przenoszona jest do odpowiednich parametrów "poprzednia wartość".

SEŁ nonE

Przycisk "GÓRA" zatwierdza bieżącą wartość i przechodzi do kolejnego parametru (pkt. 3.2.3)

Przyciskiem "DÓŁ" przechodzi się do edycji parametru i przewijania pomiędzy opcjami: **nonE** : bez zmian (brak kasowania) **ALL** : reset wszystkich dostępnych parameterów

**d** : reset wszystkich parameterów typu Demand

**E** : reset wszystkich liczników energii **Hi** : reset parametrów Max. dla prądów i napięć **Lo** : reset parametrów Min. dla prądów i napięć **hr** : reset liczników czasu pracy i pomiarów **intr** : reset licznika zaników napięcia zasilania

Przycisk "GÓRA" ustawia wybrana wartość.

### **3.2.4. Wyjścia (menu) 3.2.4.1 Konfiguracja wyjść**

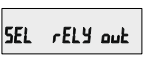

Przycisk "GÓRA" powoduje wejście do menu konfiguracji wyjścia przekaźnikowego (pkt. 3.2.4.1.1).

Przycisk "DÓŁ" przenośni do ekranu wyjścia z menu.

**SEL**  $q_{\mu k}$  aut

Przycisk góra przenosi do menu wyjścia (pkt. 3.2.4).

Przycisk "DÓŁ" przenosi do menu konfiguracji wyjść (pkt. 3.2.4.1).

# **3.2.4.1.1 Wyjście przekaźnikowe (menu) 3.2.4.1.1.1 Wyjście impulsowe**

ELY PUL

Ten ekran służy do wyboru trybu pracy wyjścia jako wyjście impulsowe.

Przyciśnięcie "GÓRA" ustawia wyjście jako impulsowe i przenosi do parametrów konfiguracyjnych tego wyjścia (pkt. 3.2.4.1.1.1.1).

Przyciśnięcie "DÓŁ" ustawia wyjście jako alarmowe i przenosi do parametrów konfiguracyjnych tego wyjścia (pkt. 3.2.4.1.1.2).

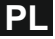

**FELY LE** 

# **3.2.4.1.1.2 Wyjście alarmowe**

Ten ekran służy do wyboru trybu pracy wyjścia jako wyjście alarmowe.

Przyciśnięcie "GÓRA" ustawia wyjście jako alarmowe i przenosi do parametrów konfiguracyjnych tego wyjścia (pkt. 3.2.4.1.1.2.1).

Przyciśnięcie "DÓŁ" ustawia wyjście jako impulsowe i przenosi do parametrów konfiguracyjnych tego wyjścia (pkt. 3.2.4.1.1.1).

#### **3.2.4.1.1.1.1 Przypisywanie parametru do wyjścia**

Ten ekran pozwala przypisać wybrany licznik energii do wyjścia impulsowego.

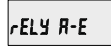

Przycisk "GÓRA" zatwierdza bieżącą wartość i przechodzi do kolejnego parametru (pkt. 3.2.4.1.1.1.2).

Przycisk "DÓŁ" powoduje wejście w tryb edycji parametru i przełączanie miedzy opcjami:

**A - E** : energia pozorna

- **I E** : energia czynna pobierana
- **E E** : energia czynna oddawana
- **C rE** : energia bierna pojemnościowa
- **L rE** : energia bierna indukcyjna

Przycisk "GÓRA" ostatecznie zatwierdza i ustawia wyświetlaną wartość i przenosi do kolejnego parametru (pkt. 3.2.4.1.1.1.2). **Uwaga: Domyślna wartość to 'I-E'.**

#### **3.2.4.1.1.1.2 Czas trwania impulsów**

Ten ekran dotyczy tylko wyjścia impulsowego. Pozwala użytkownikowi ustawić czas trwania impulsów. Parametr określany w milisekundach (ms).

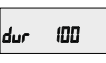

Przycisk "GÓRA" zatwierdza bieżącą wartość i przechodzi do kolejnego parametru (pkt. 3.2.4.1.1.1.3).

Przycisk "DÓŁ" powoduje wejście w tryb edycji parametru i przełączanie miedzy opcjami: 60, 100 oraz 200 ms.

Przycisk "GÓRA" zatwierdza ustawiona wartość i przenosi do ekranu potwierdzającego.

Kolejne przyciśnięcie "GÓRA" ostatecznie zatwierdza i ustawia wyświetlaną wartość i przenosi do pierwszego parametru w menu (pkt. 3.2.4.1.1.1.3).

**Uwaga: Domyślna wartość to '100'.**

#### **3.2.4.1.1.1.3 Stała impulsowania**

Ten ekran pozwala ustawić stałą impulsowania dla wyjścia impulsowego. Stała może być wybrana spośród liczb: 1,10,100 lub 1000. Szczegóły w **Tabeli 4**.

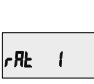

Przycisk "GÓRA" zatwierdza bieżącą wartość i przechodzi do kolejnego parametru (pkt. 3.2.4.1).

Przycisk "DÓŁ" powoduje wejście w tryb edycji parametru i przełączanie miedzy wartościami: 1,10,100 oraz 1000.

Przycisk "GÓRA" zatwierdza ustawioną wartość i przenosi do ekranu potwierdzającego.

Koleine przyciśniecie "GÓRA" ostatecznie zatwierdza i ustawia wyświetlaną wartość i przenosi do kolejnego parametru (pkt. 3.2.4.1).

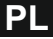

### **3.2.4.1.1.2.1 Przypisywanie parametru do wyjścia**

Ten ekran dotyczy tylko wyjścia alarmowego. Pozwala użytkownikowi wybrany monitorowany parametr do wyjścia alarmowego, zgodnie z **Tabelą 3**.

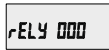

Przycisk "GÓRA" zatwierdza bieżącą wartość i przechodzi do kolejnego parametru (pkt. 3.2.4.1.1.2.2).

Przycisk "DÓŁ" powoduje wejście w tryb edycji parametru i przełączanie miedzy opcjami zgodnie z **Tabelą 3**.

Przycisk "GÓRA" ustawia wybraną wartość.

Kolejne przyciśnięcie "GÓRA" powoduje przejście do następnego parametru (pkt. 3.2.4.1.1.2.2).

### **3.2.4.1.1.2.2 Rodzaj alarmu**

Ten ekran służy do wybory rodzaju alarmu. Dostępne są cztery rodzaje alarmów:

**H i-E** (Alarm górny włączony) **H i-d** (Alarm górny wyłączony)

 $LEI - H - E$ 

**Lo-E** (Alarm dolny włączony) **Lo-d** (Alarm dolny wyłączony)

**(szczegóły dot. sposobu działania poszczególnych rodzajów alarmów opisane są w pkt. 10.2)**

Przyciśnięcie "GÓRA" powoduje przejście do następnego parametru (pkt. 3.2.4.1.1.2.3).

Przycisk "DÓŁ" powoduje wejście w tryb edycji parametru i przełączanie miedzy dostępnymi typami alarmów. Przycisk "GÓRA" ustawia wybraną opcję.

Kolejne przyciśnięcie "GÓRA" powoduje zapamiętanie opcji i przejście do następnego parametru (pkt. 3.2.4.1.1.2.3).

**Uwaga: Domyślna wartość to 'Hi-E'.**

#### **3.2.4.1.1.2.3 Próg wyzwalania alarmu**

Ten ekran pozwala użytkownikowi ustawić próg wyzwalania alarmu (próg załączenia /<br>wyłaczenia alarmu).

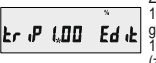

Zakres progu wynosi od 10% do 120% dla alarmu górnego oraz od 10% do 100% dla alarmu dolnego (zgodnie z **Tabelą 3**).

Wpisać wartość progu (wyrażoną w % zakresu monitorowanego parametru). (\* migający punkt dziesiętny oznacza pozycję kursora). Przyciskiem "DÓŁ" zmienia się wartość pierwszej cyfry

(najbardziej znaczącej). Przyciskie "GÓRA" zatwierdza się wybraną cyfrę i przechodzi do edycji kolejnej (mniej znaczącej cyfry). Podobnie należy postąpić dla drugiej i trzeciej cyfry. Po wprowadzeniu trzeciej cyfry nacisnąć przycisk "GÓRA" w celu zatwierdzenia. Nastąpi przejście do kolejnego parametru (pkt. 3.2.4.1.1.2.4).

**Uwaga: Domyślna wartość to '100'.**

**3.2.4.1.1.2.4 Histereza alarmu**

XYS 0.0.5 Ed &

Ten ekran pozwala ustawić histerezę dla wyjścia alarmowego.

Dopuszczalny zakres histerezy wynosi od 0,5% do 50 % ustawionego progu wyzwalania alarmu.

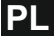

 $End$   $10$ 

(\* migający punkt dziesiętny oznacza pozycję kursora). Przyciskiem "DÓŁ" zmienia się wartość pierwszej cyfry (najbardziej znaczącej).<br>Przyciskie "GÓRA" zatwierdza się wybraną cyfrę i przechodzi do edycji kolejnej (mniej znaczącej cyfry). Podobnie należy postąpić dla drugiej i trzeciej cyfry. Po wprowadzeniu trzeciej cyfry nacisnąć przycisk "GÓRA" w celu zatwierdzenia. Nastąpi przejście do kolejnego parametru (pkt. 3.2.4.1.1.2.5).

# **Uwaga: Domyślna wartość to '50'.**

**Uwaga**: Dla alarmu dolnego, jeśli próg wyzwalania wynosi 100% to max. wartość histerezy wynosi 20%.

**Histereza dla częstotliwości** jest obliczana jako % progu wyzwalania z zakresu od 45 do 66 Hz. Np. jeśli próg wyzwalania wynosi 50% (55,5 Hz) i histereza wynosi 10%, to przekaźnik wyłączy się przy 49,95 Hz [10% z 55,5 to 5,55 Hz, więc 55,5 - 5,55 = 49,95 Hz].

#### **3.2.4.1.1.2.5 Opóźnienie załączenia wyjścia**

Ten ekran służy do ustawienia czasu opóźnienia załączenia wyjścia alarmowego po wystąpieniu zdarzenia alarmowego.<br>Przycisk "GÓRA" zatwierdza bieżącą wartość i przechodzi do kolejnego parametru

(pkt. 3.2.4.1.1.2.6 ).

Przycisk "DÓŁ" powoduje wejście w tryb edycji parametru i przełączanie wartości od 1 do 10 sekund.

Przycisk "GÓRA" ostatecznie zatwierdza i ustawia wyświetlaną wartość i przenosi do kolejnego parametru (pkt. 3.2.4.1.1.2.6). **Uwaga: Domyślna wartość to '1' sekunda.**

# **3.2.4.1.1.2.6 Opóźnienie wyłączenia wyjścia**

Ten ekran służy do ustawienia czasu opóźnienia załączenia wyjścia alarmowego po wystąpieniu zdarzenia alarmowego.

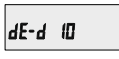

Przycisk "GÓRA" zatwierdza bieżącą wartość i powoduje powrót do początku menu (pkt. 3.2.4.1).

Przycisk "DÓŁ" powoduje wejście w tryb edycji parametru i przełączanie wartości od 1 do 10 sekund.

Przycisk "GÓRA" ostatecznie zatwierdza i ustawia wyświetlaną wartość i przenosi do kolejnego parametru (pkt. 3.2.4.1.1.2.6).

**Uwaga: Domyślna wartość to '1' sekunda.**

### **3.2.5 Menu użytkownika**

#### **3.2.5.1 Menu wyboru**

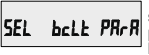

Ten ekran pozwala skonfigurować indywidualne parametry użytkownika: **bcLt** : podświetlenie ekranu **Scrn :** ekrany użytkownika **quit :** wyjście z menu

Przyciśnięcie "DÓŁ" przewija pomiędzy wyborem funkcji podświetlania, ekranów użytkownika, a wyjście z menu.

Przyciśnięcie "GÓRA" zatwierdza wybrany parametr i przenosi odpowiednio do pkt. 3.2.5.1.1 lub 3.2.5.1.2.

## **3.2.5.1.1 Podświetlenie ekranu**

bcLE OFF

Ten ekran pozwala włączyć / wyłaczyć podświetlenie ekranu.

Przyciśnięcie "DÓŁ" przełącza pomiędzy opcjami "ON" (Włącz) oraz "OFF" (Wyłącz).

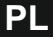

Przycisk "GÓRA" zatwierdza wybraną opcję i przenosi do "Menu użytkownika" (pkt. 3.2.5.1). **Uwaga:** jeśli podświetlenie jest wyłączone (Off) to wybranie jakiegokolwiek przycisku załącza podświetlenie na okres 1 minuty. Domyślnie podświetlenie jest włączone (On).

# **3.2.5.1.2 Ekrany użytkownika**

**Ta funkcja dostępna jest tylko w mierniku ND08- 4.** Użytkownik może wybrać 5 lub 10 własnych stron z mierzonymi parametrami. W takiej sytuacji na wyświetlaczu dostępne są tylko strony z parametrami użytkownika.

USEr Scrn no

Przycisk "DÓŁ" powoduje przełączanie pomiędzy opcjami: "no", "5", "10".

 **5:** pięć ekranów użytkownika **10:** dziesięć ekranów użytkownika Jeśli wybrano opcję "no" i przycisk "DÓŁ" to nastąpi powrót do menu użytkownika (pkt. 3.2.5.1). If wybrano opcję "5" lub "10" to nastąpi przejście do konfiguracji ekranu użytkownika nr 1. **Uwaga:** Jeśli włączono funkcję ekranów użytkownika i zmieniono typ układu pomiarowego to po wyjściu z menu wyświetli się ekran licznika energii czynnej (ekran nr 8).

#### **Konfiguracja ekranów użytkownika**

**Scrn 1 00 1** 

Przycisk "GÓRA" zatwierdza ustawienia i przenosi do konfiguracji "Ekranu użytkownika nr 2".

Przycisk "DÓŁ" powoduje wejście do trybu edycji ekranów użytkownika i przewijanie ekranów zgodnie z **Tabelą 2**.

Przycisk "GÓRA" zatwierdza nr wyświetlanej strony i przenosi do konfiguracji "Ekranu użytkownika nr 2". Podobnie konfiguruje się pozostałe ekrany użytkownika.

Po skonfigurowaniu ostatniego ekranu użytkownika (nr 5 lub 10) i naciśnięciu "GÓRA" nastąpi powrót do menu użytkownika (pkt. 3.2.5.1).

#### **4. Sygnalizacja kierunku podłączenia prądów**

Ten ekran pokazuje niewłaściwy kierunek podłączenia wejść prądowych.

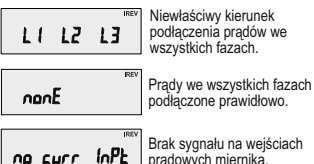

Brak sygnału na wejściach prądowych miernika.

## **5. Sygnalizacja zgodności faz napięcia**

Miernik pokazuje zgodność podłączenia faz napięcia (L1-L2-L3) oraz brak/ zanik sygnałów<br>napięciowych. Ten ekran sygnalizuje

PH FR IL 32 I

błędną kolejność faz. Użytkownik powinien dokonać odpowiednich przełączeń na wejściach pomiarowych miernika.

Właściwa kolejność faz napięcia.

PH RbSEnt

PH PR55 123

Brak napięcia we wszystkich fazach.

**Uwaga:** W układzie 3f 3p ten ekran ma zastosowanie tylko w przypadku obciążenia symetrycznego.

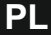

# **6. Sygnalizacja zaniku faz**

Ten ekran służy do sygnalizacji zaniku sygnałów napięciowych i/lub prądowych w poszczególnych fazach. Na podstawie tej informacji użytkownik może podjąć działania zaradcze.

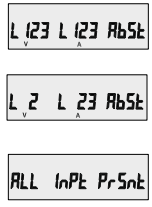

wszystkich fazach (dla prądów i napięć). Ten ekran sygnalizuje zanik sygnału na fazach

Ten ekran sygnalizuje zanik sygnału we

U2, I2 oraz I3.

Ten ekran sygnalizuje obecność sygnału na wszystkich wejściach prądowych i napięciowych.

### **7. Licznik czasu pomiarów**

insana in

Ten ekran pokazuje całkowity czas pracy miernika dla prądów powyżej 0 (czas pracy obciążenia). W przypadku zaniku napięcia zasilania zawartość licznika przechowywana jest w pamięci nieulotnej.

Format wyświetlania: "godziny.minuty". Np.<br>wskazanie "105000.10" oznacza łączny czas pracy obciążenia 105000 godzin i 10 minut. Po przekroczeniu wartości "999999.59" licznik resetuje się i zlicza od nowa. Więcej o ręcznym kasowaniu zawartości licznika w pkt. 3.2.3.1 Kasowanie parametrów mierzonych.

## **8. Licznik czasu pracy miernika**

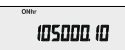

Ten ekran pokazuje całkowity czas pracy miernika (włączonego napięcia zasilania). Po wyłączeniu zasilania zawartość licznika przechowywana jest w pamięci nieulotnej.

Format wyświetlania: "godziny.minuty". Np.<br>wskazanie "105000.10" oznacza łączny czas<br>pracy obciążenia 105000 godzin i 10 minut. Po przekroczeniu wartości "999999.59" licznik resetuje się i zlicza od nowa.

Więcej o ręcznym kasowaniu zawartości licznika w pkt. 3.2.3.1 Kasowanie parametrów mierzonych.

## **9. Licznik zaników zasilania miernika**

**Intr** 0269

Ten ekran pokazuje ilość zaników napięcia zasilania miernika. Po wyłączeniu zasilania zawartość licznika

przechowywana jest w pamięci nieulotnej. Więcej o ręcznym kasowaniu zawartości licznika w pkt. 3.2.3.1 Kasowanie parametrów mierzonych.

| Nr<br>Parametru | Nazwa parametru     | 3f<br>4p     | 3f<br>3p     | 1f                        | Zakres progu<br>wyzwalania alarmu | 100%<br>wartości             |
|-----------------|---------------------|--------------|--------------|---------------------------|-----------------------------------|------------------------------|
| 0               | brak                | ✓            | ✓            | ✓                         |                                   |                              |
| 1               | Napiecie L1-N       | $\checkmark$ | ✓            | ✓                         | 10 - 120 %                        | Nap. znam. (L-N)             |
| $\overline{2}$  | Napiecie L2-N       | $\checkmark$ | ✓            | ×                         | 10 - 120 %                        | Nap. znam. (L-N)             |
| 3               | Napiecie L3-N       | $\checkmark$ | ✓            | ×                         | 10 - 120 %                        | Nap. znam. (L-N)             |
| 4               | Prad L1             | ✓            | ✓            | ✓                         | 10 - 120 %                        | wartość znam.                |
| 5               | Prad L <sub>2</sub> | $\checkmark$ | ✓            | ×                         | 10 - 120 %                        | wartość znam.                |
| 6               | Prad L <sub>3</sub> | $\checkmark$ | ✓            | ×                         | 10 - 120 %                        | wartość znam.                |
| $\overline{7}$  | Moc czynna L1       | $\checkmark$ | ×            | ✓                         | 10 - 120 %                        | wartość znam. <sup>(3)</sup> |
| 8               | Moc czynna L2       | $\checkmark$ | ×            | ×                         | 10 - 120 %                        | wartość znam. <sup>(3)</sup> |
| 9               | Moc czynna L3       | $\checkmark$ | ×            | ×                         | 10 - 120 %                        | wartość znam. <sup>(3)</sup> |
| 10              | Moc pozorna L1      | $\checkmark$ | $\mathbf{x}$ | ✓                         | 10 - 120 %                        | wartość znam. <sup>(3)</sup> |
| 11              | Moc pozorna L2      | $\checkmark$ | ×            | ×                         | 10 - 120 %                        | wartość znam. <sup>(3)</sup> |
| 12              | Moc pozorna L3      | $\checkmark$ | ×            | ×                         | 10 - 120 %                        | wartość znam. <sup>(3)</sup> |
| 13              | Moc bierna L1       | $\checkmark$ | $\mathbf x$  | ✓                         | 10 - 120 %                        | wartość znam. <sup>(3)</sup> |
| 14              | Moc bierna L2       | $\checkmark$ | ×            | ×                         | 10 - 120 %                        | wartość znam. <sup>(3)</sup> |
| 15              | Moc bierna L3       | ✓            | ×            | ×                         | 10 - 120 %                        | wartość znam. <sup>(3)</sup> |
| 16              | Wsp. mocy PF1*      | ✓            | ×            | ✓                         | $10 - 90 %$                       | $90^\circ$                   |
| 17              | Wsp. mocy PF2*      | ✓            | $\mathbf{x}$ | ×                         | $10 - 90 %$                       | $90^\circ$                   |
| 18              | Wsp. mocy PF3*      | ✓            | $\mathbf{x}$ | ×                         | 10 - 90 %                         | $90^\circ$                   |
| 19              | Kąt fazowy L1*      | $\checkmark$ | ×            | ✓                         | $10 - 90 %$                       | $360^\circ$                  |
| 20              | Kąt fazowy L2*      | $\checkmark$ | $\mathbf x$  | $\boldsymbol{\mathsf{x}}$ | 10 - 90 %                         | $360^\circ$                  |
| 21              | Kat fazowy L3*      | $\checkmark$ | $\mathbf{x}$ | ×                         | 10 - 90 %                         | $360^\circ$                  |

**Tabela 3: Parametry mierzone powiązane z wyjściem alarmowych** 

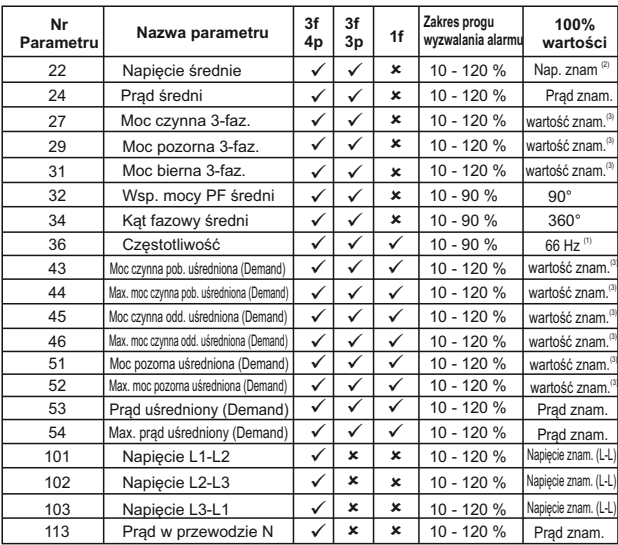

**Uwaga:** Parametry L1, L2 i L3 odpowiadają napięciu L-N dla układu 3f 4p i napięciu L-L dla układu 3f 4p.

(1) dla częstotliwości: 0% odpowiada wartości 40 Hz, a 100% odpowiada wartości 70 Hz.

(2) dla 3f 4p and 1f wartość znamionowa napięcia to U<sub>uw</sub>a dla 3f 3p - U<sub>uu</sub>.<br>(3) wartość znamionowa mocy kalkulowana jest dla prądów i napięć znamionowych.

(4) wartość znamionowa uwzględnia stronę pierwotną przekładników prądowych i napięciowych.

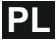

# **10. Wyjście przekaźnikowe - opcja.**

Miernik może być opcjonalne wyposażony w wyjście przekaźnikowe (skonfigurowane jako impulsowe lub alarmowe).

# **10.1 Wyjście impulsowe**

Wyjście impulsowe jest bezpotencjałowe. Może być wykorzystane do zliczania energii przez zewnętrzne liczniki impulsów. Wyjście można przypisać do jednego z poniższych parametrów:

- 1) Energia czynna pobierana
- 2) Energia czynna oddawana
- 3) Energia bierna pojemnościowa
- 4) Energia bierna indukcyjna
- 5) Energia pozorna

#### **Tabela 4: Stała wyjścia impulsowego**

## **1. dla energii wyrażonej w Wh**

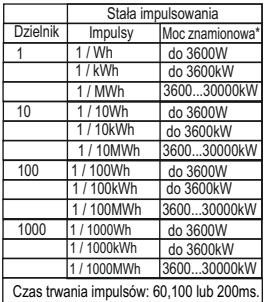

#### **2. dla energii wyrażonej w kWh**

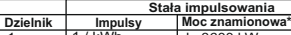

1 1 / kWh 1 / MWh do 3600 kW powyżej 3600kW

**3. dla energii wyrażonej w MWh**

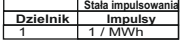

Powyższe dotyczy również energii pozornej i biernej.

- **\* Uwaga:** Moc znamionowa obliczana z zależności:
- 1) 3 x Prąd pierwotny x Napięcie pierwotne L-N (dla układu 3f 4p)
- 2) √3 x Prąd pierwotny x Napięcie pierwotne L-L (dla układu 3f 3p)
- 3) Prąd pierwotny x Napięcie pierwotne L-N (dla układu 1f)

**10.2 Wyjście alarmowe** Wyjście alarmowe można użyć do monitorowania mierzonych parametrów. Zakres progu alarmowego dostępny jest w tabeli 3. Wyjście alarmowe można skonfigurować w jednym z czterech trybów pracy: 1) Alarm górny włączony

- 2) Alarm górny wyłączony
- 3) Alarm dolny włączony
- 4) Alarm dolny wyłączony
- 

Wyjście ma również programowalny Próg wyzwalania alarmu, Histerezę, Opóźnienie załączenia oraz Opóźnienie wyłączenia.

**Alarm górny:**  Alarm górny włączony i Alarm górny wyłączony powoduje odpowiednio włączenie/wyłączenie przekaźnika, gdy monitorowany parametr jest równy lub wyższy od progu wyzwalania alarmu.

#### **Alarm dolny:**

Alarm dolny włączony i Alarm dolny wyłączony powoduje odpowiednio włączenie/wyłączenie przekaźnika, gdy monitorowany parametr jest równy lub wyższy od progu wyzwalania alarmu.

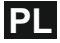

**#Uwaga:** dla alarmu dolnego ustawione wartości progu wyzwalania i histerezy (ich suma) powinny być poniżej 100% zakresu monitorowanego parametru.

#### **Przykład dla Kąta fazowego:**

Jeśli próg wyzwalania wynosi 70% to max. dostępna wartość histerezy wyniesie 42,8%. tzn. Próg wyzwalania 70% (252°) + Histereza 42,8% (107,8°) = 359,8°

Jeśli obliczona w ten sposób wartość jest większa niż 100%, tj. 360° to przekaźnik nie zadziała.

#### **Przykład dla wsp. mocy PF:**

Dla alarmu górnego włączonego jeśli próg wyzwalania wynosi 70%, a histereza 30% wartość progu wyzwalania obliczamy 0,7x90°=63°, więc PF=cos(63)=0,4539 i Histereza=0,3x0,4539=0,136.

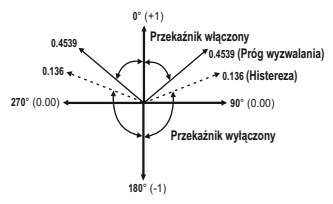

Z powyższego wynika, że przekaźnik załączy się powyżej 0,4539 i wyłączy się poniżej 0,136. **Uwaga: Przekaźnik załączy się / wyłaczy bez względu na znak monitorowanego parametru. Istotna jest wartość monitorowanego parametru.**

#### **Próg wyzwalania alarmu:**

Dla alarmu górnego próg wyzwalania może być ustawiony w zakresie określonym w **tabeli 3**. Dla alarmu dolnego zakres progu wyzwalania wynosi od 10% do 100% wartości znamionowej.

#### **Histereza:**

Histereza może być ustawiona w zakresie 0,5...50% progu wyzwalania alarmu. Dla alarmu górnego włączonego przekaźnik wyłączy się, gdy wartość mierzona będzie poniżej progu histerezy. Dla alarmu górnego wyłączonego przekaźnik włączy się, gdy wartość mierzona będzie poniżei progu histerezy.

#### **Opóźnienie załączenia:**

Czas opóźnienia załączenia alarmu może być ustawiony w zakresie od 1 do 10 s.

#### **Opóźnienie wyłączenia:**

Czas opóźnienia wyłączenia alarmu może być ustawiony w zakresie od 1 do 10 s.

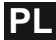

**Przykłady konfiguracji alarmów:**<br>Parametr nr 4 (Prąd L1), Próg wyzwalania = 50%, Histereza = 50% progu wyzwalania,<br>Opóźnienia załączenia alarmu = 2s, Opóźnienia wyłączenia alarmu = 2s.

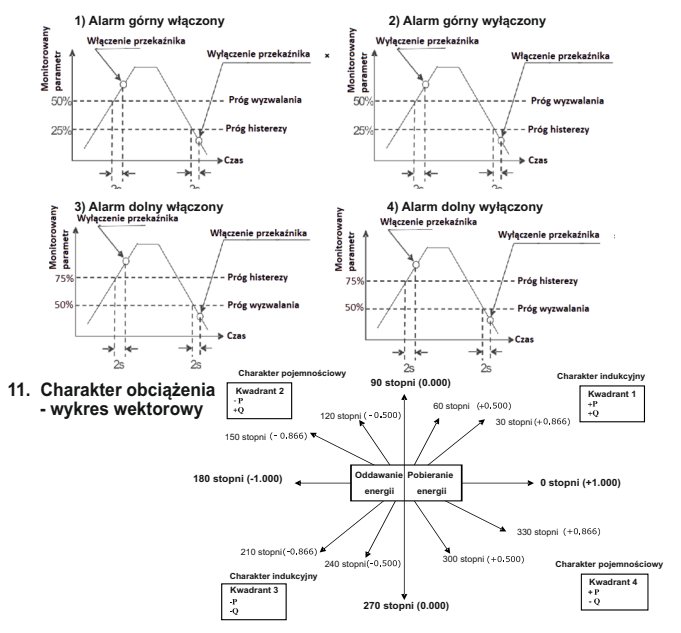

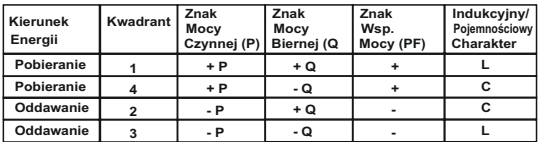

Charakter "L" - Napięcie wyprzedza Prąd. Charakter "C" - Prąd wyprzedza Napięcie.

Gdy miernik wyświetla moc czynną (P) ze znakiem "+", to oznacza pobieranie energii (**"Import"**). Gdy miernik wyświetla moc czynną (P) ze znakiem "-", to oznacza oddawanie energii (**"Export"**).

#### **12. Montaż**

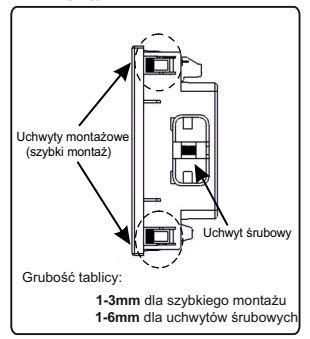

#### **Uwaga:**

**1. Dla zapewnienia bezpieczeństwa i funkcjonalności miernik musi być instalowany przez wykwalifikowany personel, z zachowaniem odpowiednich przepisów dotyczących urządzeń elektrycznych.** 

**2. Na niektórych zaciskach miernika występują potencjały niebezpieczne dla ludzkiego życia. Upewnij się, że napięcie niebezpieczne zostało odłączone przed przystąpieniem do jakichkolwiek połączeń lub rozłączeń. 3. Miernik nie posiada wewnętrznych bezpieczników. W związku z tym należy stosować zabezpieczenia zewnętrzne w celu zapewnienia bezpieczeństwa w warunkach awarii.**

Montaż miernika odbywa się za pomocą uchwytów do szybkiego montażu (patrz rysunek obok). Należy włożyć miernik w otwór montażowy (92 x 92 mm) i zamocować go przy użyciu czterech uchwytów/ zatrzasków. W razie potrzeby można zastosować dwa dodatkowe uchwyty śrubowe. Część frontowa obudowy miernika posiada stopień ochrony IP50. Podniesienie stopnia ochrony części przedniej miernika można uzyskać poprzez zastosowanie opcjonalnych uszczelek. Zaciski z tyłu miernika powinny być zabezpieczone przed kontaktem z cieczami. Miernik powinien pracować w stosunkowo stabilnej temperaturze otoczenia w przedziale od -10 do 55°C. Drgania należy ograniczyć do minimum. Miernik nie powinien być montowany w miejscach, w których będzie poddawany nadmiernemu i bezpośredniemu działaniu promieniowania słonecznego.

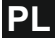

Miernik został zaprojektowany zgodnie z dyrektywami UE dot. kompatybilności elektromagnetycznej. Dla zapewnienie kompatybilności elektromagnetycznej należy:

1. Ekranować sygnały niskonapięciowe lub stosować elementy tłumiące zakłócenia elektromagnetyczne (rdzenie ferrytowe, filtry, itp.).

**Uwaga:** Dobrą praktyką jest instalowanie wrażliwych urządzeń realizujących kluczowe funkcje w obudowach EMC, które zabezpieczają przed niekorzystnym oddziaływaniem pól elektromagnetycznych. 2. Unikać prowadzenie przewodów wspólnie innymi przewodami, które mogę być źródłem zakłóceń

elektromagnetycznych.

3. Aby uchronić miernik przed trwałym uszkodzeniem należy ograniczyć przepięcia do 2kV pk. Dobrą praktyką EMC jest tłumienie do 2kV po stronie źródła. Miernik został zaprojektowany do samoczynnego ponownego uruchomienia w przypadku wystąpienia przepięcia. W skrajnych przypadkach może być wymagane odłączenie napięcia zasilającego na dłużej niż 5 sekund, aby umożliwić prawidłową pracę miernika. Wejście prądowe są zaprojektowane do podłączenia przez przekładniki prądowe tylko, w przypadku, gdy jedna strona przekładników jest uziemiona. 4. Obsługując miernik należy stosować praktyki w zakresie ESD (wyładowania elektrostatyczne).

## **12.1 Wymagania EMC 12.2 Wymiary miernika i otworu montażowego**

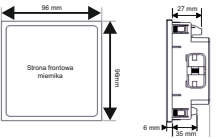

**Z opcjonalnym modułem wyjść przekaźnikowych / interfejsu**

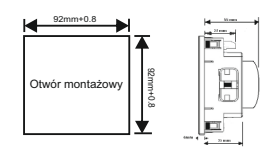

# **12.3 Podłączanie**

Przewody należy podłączyć bezpośrednio zacisków śrubowych miernika. Zaciski są wyraźnie oznaczone i ponumerowane. Stosowane przewody powinny uwzględniać lokalne wymagania techniczne. Zaciski pomiarowe pozwalają na podłączenie przewodów o przekroju do 4mm<sup>2</sup> (drut) lub do 2,5mm<sup>2</sup> (linka).

**Uwaga: zaleca się stosowanie przewodów z zarobionymi końcówkami.** 

## **12.4 Napięcie zasilania**

Miernik powinien być zasilany z dedykowanego zasilacza, jednakże może być również zasilany ze źródła mierzonego sygnału, o ile posiada ono parametry wymagane dla napięcia zasilania miernika..

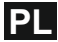

# **12.5 Bezpieczniki**

Zaleca się stosowanie bezpieczników 1A dla wejść napięciowych i zasilania.

# **12.6 Podłączanie uziemienia**

Ze względów bezpieczeństwa uzwojenia wtórne przekładników prądowych powinny być uziemione.

# **13. Schematy połączeń**

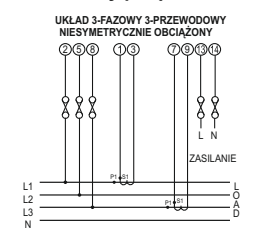

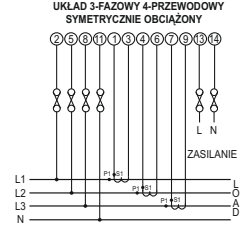

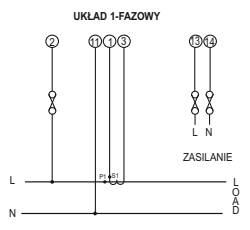

# **14. Opcjonalne moduły wyjść**

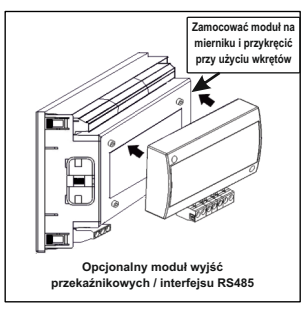

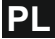

#### **15. Dane techniczne: Układ pomiarowy**

3-fazowy 3-przewodowy/4-przewodowy lub 1-fazowy (programowalny w mierniku)

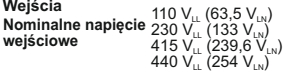

Strona pierwotna 100VLL to 1200 KVLL przekładnika napięciowego

Strona wtórna przekładnika napięciowego

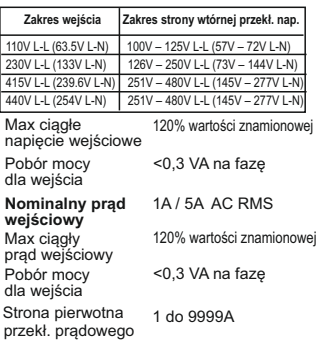

Strona wtórna 1A / 5A, przekł. prądowego programmable at site

 **Sygnalizacja przekroczenia zakresu**

symbol "-oL-" powyżej 121% wartości znamionowej prądu lub napięcia

# **Odporność na przeciążenia:**

Wejście napięciowe 2x wartość znamionowa (przez 1s, powtórzone 10 razy w odstępach 10s) Wejście prądowe 20x wartość znamionowa

# **Napięcie zasilania** (przeciążenie trwające 0,5s)

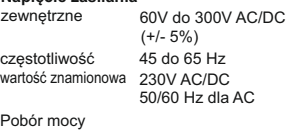

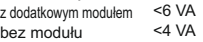

# **Warunki użytkowania**

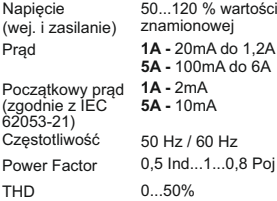

## **Warunki odniesienia dla dokładności**

Temp. odniesienia  $23^{\circ}C \pm 2^{\circ}C$ (zgodnie z IEC 62053-21)

#### **Dokładność** Pomaanose<br>Napiecie + 0,5 %

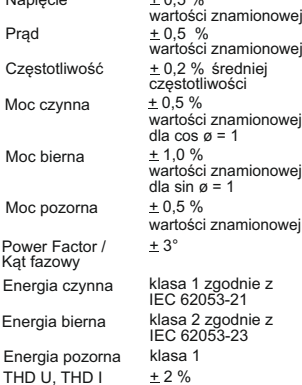

**Uwaga: Błędy dodatkowe wynoszą 100% wskaźnika klasy dla wszystkich parametrów za wyjątkiem energii.**

#### **Wyświetlacz**

ok. 1s Dedykowany LCD z podświetleniem Odświeżanie

#### **Obsługa**

Interfejs użytkownika 2 przyciski

# **Spełniane normy**

EMC odporność

 IEC 61000-4-3 10V/m - poziom 3 niski poziom promieniowania

IEC 61326-1 : 2005 IEC 61010-1-2010, EMC emisja Bezpieczeństwo Stopień ochrony obudowy IEC 60529 użytkowanie w stanie ciągłego podłączenia Stopień zanieczyszczenia 2 Kategoria instalacji III

# **Izolacja**

klasa ochronności 2

2,21 kV RMS, 50Hz, 1min Test wysokiego napięcia - wejście i zasilanie względem obudowy - wejście względem 2,21 kV RMS, 50Hz, 1min innych obwodów

#### **Warunki użytkowania**

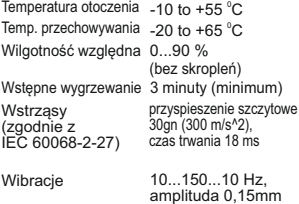

Ilość cykli 10 na oś

#### **Stopień ochrony obudowy**

- od strony czołowej IP 50 - od strony czołowej IP 65 - od strony zacisków IP 20 (z opcjonalną uszczelką)

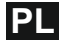

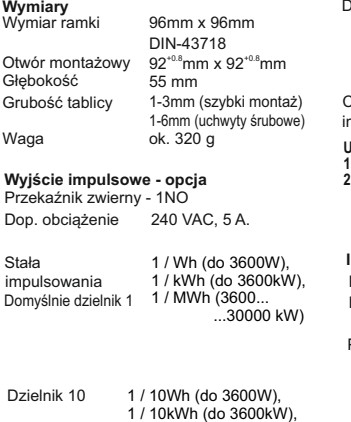

- 1 / 10MWh (3600... ...30000 kW) Dzielnik 100
- 1 / 100Wh (do 3600W), 1 / 100kWh (do 3600 kW), 1 / 100MWh (3600...  $...30000$  kW)

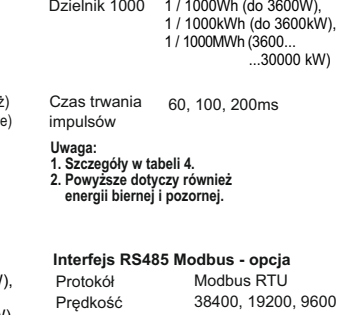

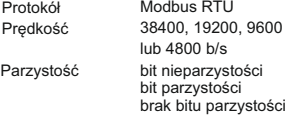

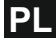

- **(opis zacisków) 16. Podłączanie opcjonalnych wyjść przekaźnikowych / interfejsu RS485**
- **1. Wyjście alarmowe / impulsowe**

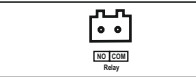

**2. Interfejs RS485**

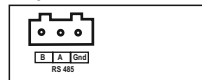

**3. Wyjście alarmowe / impulsowe + interfejs RS485**

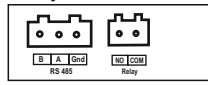

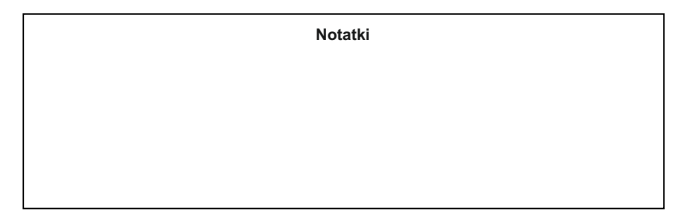

Informacje zawarte w instrukcji obsługi są adresowane do użytkowników upoważnionych do prowadzenia prac elektrycznych i instalacyjnych. W instrukcji opisano zasady instalacji i użytkowania produktu. Do użytkownika produktu należy ocena i wybór metod montażu i instalacji produktu przy uwzględnieniu warunków panujących na obiekcie.
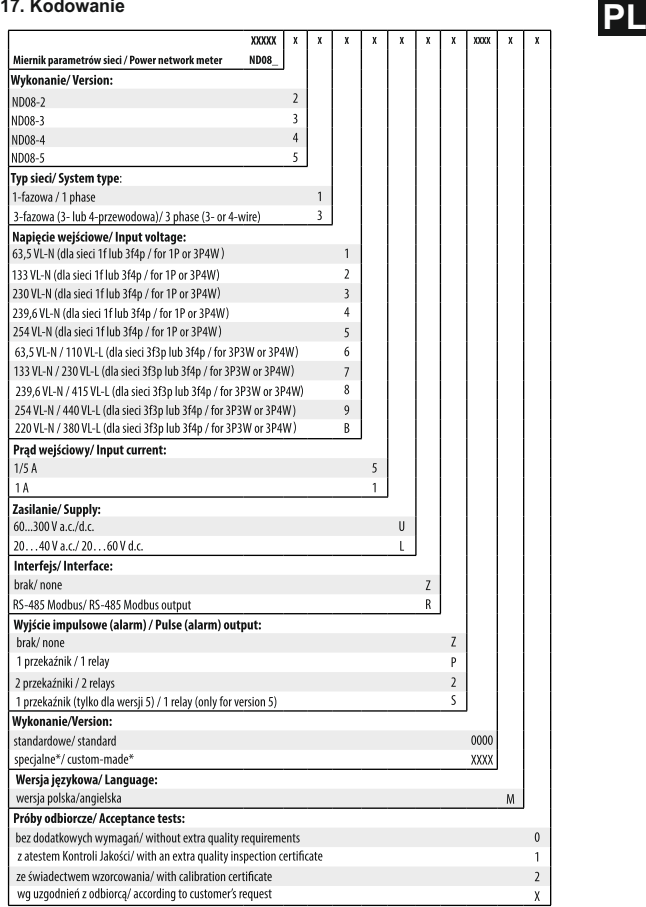

\* tylko po uzgodnieniu z producentem/after agreeing with the manufacturer

## **Programmable Power Network Meter**

## **Section Contents**

#### **Introduction**

- 2. Measurement Reading Screens<br>3. Programming
	- **Programming** 
		- 3.1 Password Protection
		- 3.2 Menu selection
			- 3.2.1 System Parameter selection screen
				- 3.2.1.1 System Type
					- 3.2.1.2 Potential Transformer Primary value
					- 3.2.1.3 Potential Transformer Secondary value
					- 3.2.1.4 Current Transformer Primary value
					- 3.2.1.5 Current Transformer Secondary value
					- 3.2.1.6 Demand Integration Time
					- 3.2.1.7 Auto Scrolling
					- 3.2.1.8 Low Current Noise Cutoff
					- 3.2.1.9 No. of Poles Selection
					- 3.2.1.10 Energy Output
					- 3.2.1.11 Energy Digit Reset count
					-
			- 3.2.1.12 Energy Rate 3.2.2 Communication Parameter selection screen
				- 3.2.2.1 Address Setting
				- 3.2.2.2 RS 485 Baud rate
				- 3.2.2.3 RS 485 Parity selection
			- 3.2.3 Reset Parameter selection screen
				- 3.2.3.1 Resetting Parameter
			- 3.2.4 Output Option selection screen (menu)
				- 3.2.4.1 Configuration of Output
					- 3.2.4.1.1 Relay Output Selection menu
						- 3.2.4.1.1.1 Pulse Output
							- 3.2.4.1.1.1.1 Assignment of Energy to Pulse 3.2.4.1.1.1.2 Pulse Duration Selection

- 3.2.4.1.1.1.3 Pulse Rate
- 3.2.4.1.1.2 Limit output
	- 3.2.4.1.1.2.1 Assignment of Limit Output to Parameter
		- 3.2.4.1.1.2.2 Limit Configuration
		- 3.2.4.1.1.2.3 Trip point selection
		- 3.2.4.1.1.2.4 Hysteresis selection
		- 3.2.4.1.1.2.5 Energizing delay time
		- 3.2.4.1.1.2.6 De-energizing delay time
- 3.2.5 User Assignable Features
	- 3.2.5.1 Feature Selection Menu
		- 3.2.5.1.1 Backlit
		- 3.2.5.1.2 User Assignable Screens
- 3.2.6 Quit screen
- 4. Current Reversal screen<br>5. Phase Rotation Error scre
- 5. Phase Rotation Error screen<br>6. Phase Absent screen Phase Absent screen
- 
- 7. Run Hour<br>8. On Hour
- 8. On Hour<br>9. Number of
- 9. Number of Interruption<br>10. Relay Output
	- **Relay Output** 
		- 10.1 Pulse output
		- 10.2 Limit Switch
- 11. Phasor Diagram<br>12. Installation
- **Installation** 
	- 12.1 EMC Installation Requirements
	- 12.2 Case Dimensions and Panel Cut-out
	- 12.3 Wiring
	- 12.4 Auxiliary Supply
	- 12.5 Fusing
	- 12.6 Earth / Ground Connections
- 13. Connection Diagrams<br>14. Optional Pluggable Me
- 14. Optional Pluggable Module<br>15. Specification
- 15. Specification<br>16. Connection fo
- Connection for Optional Pulse output / RS 485

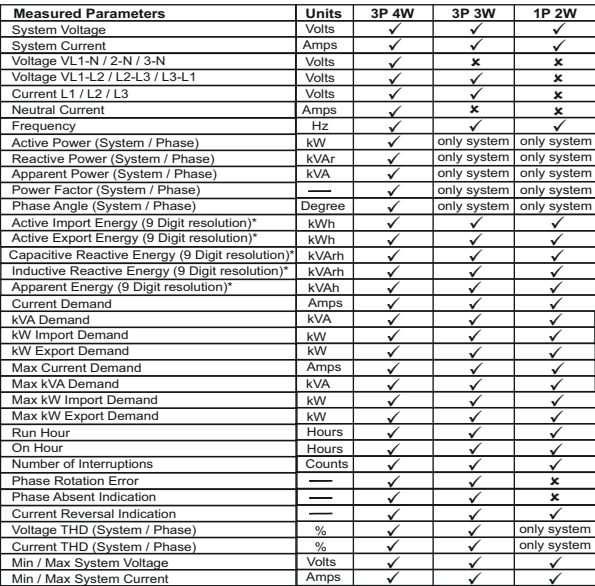

## **TABLE 1: Measured Parameters System Wise:**

<u>Min / Max System Current | Amps | V | V</u><br>\*Note: Units of these parameters will depend on "Energy Output". (Refer section 3.2.1.10)

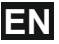

## **1. INTRODUCTION**

The Power Network Meter is a panel mounted 96 x 96mm DIN Quadratic Digital Panel Meter, which measures important electrical parameters in 3 ph 4 wire / 3 wire / 1ph Network and replaces the multiple analog panel meters. It measures electrical parameters like AC voltage, Current, Frequency, Power, Energy(Active / Reactive / Apparent), phase angle, power factor & many more. The instrument integrates accurate measurement technology (All Voltages & current measurements are True RMS upto 15th Harmonic) with LCD display with backlit.

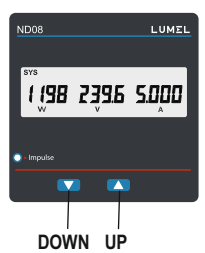

It can be configured & Programmed at site for the following : PT Primary, PT Secondary, CT Primary, CT Secondary 3 Phase 3W, 3 Phase 4W, 1 Phase 2W system.

The front panel has two push buttons using which the user can scroll through different screens, reset the energy & configure the product. The front panel also has Impulse red led, flashing at rate proportional to measured power.

## **2. MEASUREMENT READING SCREENS**

In normal operation, the user is presented with one of the measurement reading screens out of several screens. These screens may be scrolled through one at a time in incremental order by pressing the "UP key" and in decremental order by pressing "DOWN key".

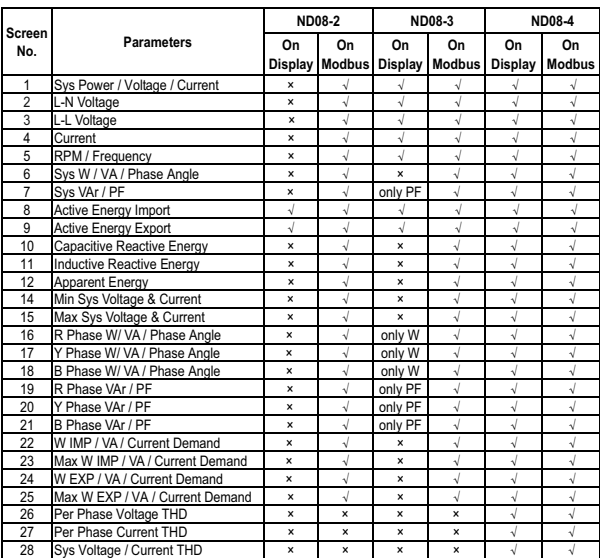

## **TABLE 2 : Measurement Screens (Model wise)**

43

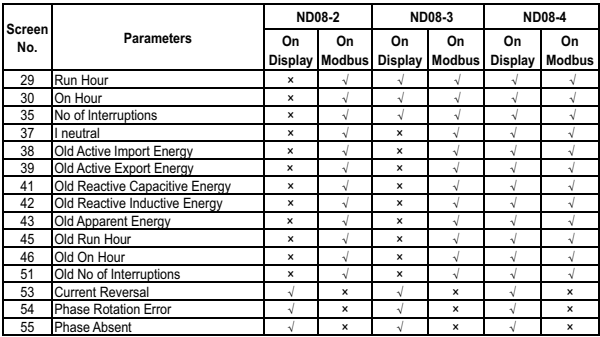

## **TABLE 2 : Continued...**

√ Available on Display × Not available on Display

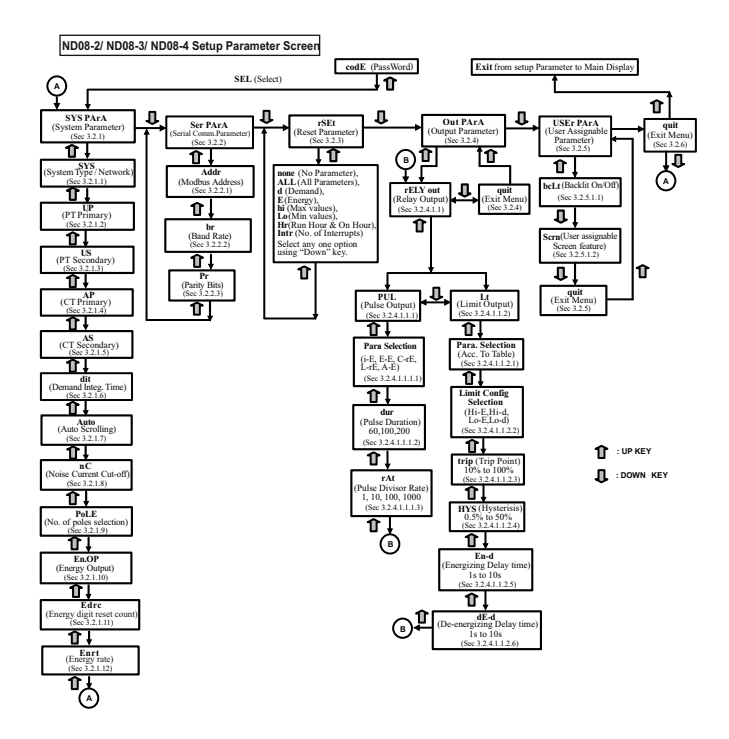

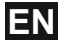

#### **3. PROGRAMMING**

The following sections comprise step by step procedures for configuring the Multifunction Meter according to individual user requirements.

To access the set-up screens press and hold " $\mathbf{\hat{P}}$ UP" and " $\mathbf{\textbf{U}}$ DOWN" keys simultaneously for 5 seconds. This will take the User into the Password Protection Entry Stage (Section 3.1).

#### **3.1. Password Protection**

Password protection can be enabled to screens, by default password protection prevent unauthorised access to set-up is not enabled.

Password protection is enabled by selecting a password of 0000 disables the password a four digit number other than 0000, setting protection.

$$
\mathsf{codE} \ \ldots
$$

Enter Password, prompt for first digit. (\*Denotes that decimal Point will be flashing).

Press the " $\Phi$ " key to scroll the value of first digit from 0 through to 9, the value will wrap from 9 round to 0.

In special case where the Password is "0000" pressing the " $\hat{\mathbf{T}}$ " key when prompted for the first digit will advance to "Password confirmed" screen. Press the " $\hat{\mathbf{T}}$ " key to advance to next digit.

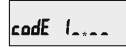

Enter Password, first digit entered, prompt for second digit.(\*Denotes that decimal Point will be flashing).

Use the " $\Phi$ " key to scroll the value of the second Digit from 0 through to 9, the value will wrap from 9 round to 0.

Press the " $\mathbf{\hat{T}}$ " key to advance to next digit.

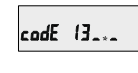

Enter Password, second digit entered, prompt for third digit. (\* Denotes that decimal point will be flashing).

Use the " $\Phi$ " key to scroll the value of the third digit from 0 through to 9, the value will wrap from 9 round to 0.

Press the " $\hat{\mathbf{T}}$ " key to advance to next digit.

 $\mathsf{codE}$   $134.$ 

Enter Password, third digit entered, prompt for fourth digit. (\*Denotes that decimal<br>point will be flashing).

Use the " $\bigoplus$ " key to scroll the value of the<br>fourth digit from 0 through to 9, the value will wrap from 9 round to 0.

Press the " $\mathbf{\hat{T}}$ " key to advance to verification of the password.

codE 1342

Enter Password, fourth digit entered, awaiting verification of the password.

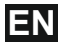

#### **Password confirmed.**

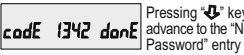

Pressing " $\mathbf{U}$ " key will advance to the "New / change Password" entry stage.

Pressing the " $\mathbf{\hat{P}}$ " key will advance to the Menu selection screen. (See section 3.2).

#### **Password Incorrect.**

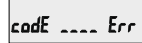

The unit has not accepted the Password entered.

Pressing the " $\bigoplus$ " key will return to the Enter Password stage.

Pressing the " $\mathbf{\hat{T}}$ " key exits the Password menu & returns operation to the measurement reading<br>mode.

#### **New / Change Password**

codE 2.000 Ed &

(\* Decimal point indicates that this will be flashing).

Pressing the " $\bigtriangledown$ " key will scroll the value of the first digit from 0 through to 9, the value will wrap from<br>9 round to 0.

Pressing the " $\mathbf{\hat{T}}$ " key to advance the operation to the next digit and sets the first digit, in this case to "2"

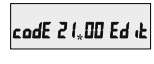

New/ Change Password, first digit entered, prompting for second digit. (\*Decimal point indicates that this will be flashing).

Pressing the " $\mathbf{U}$ " key will scroll the value of the second digit from 0 through to 9, the value will wrap from 9 round to 0.

Pressing the " $\mathbf{\hat{Y}}$ " key to advance the operation to the next digit and sets the second digit, in this case to "1"

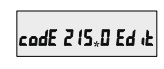

New / Change Password, second digit entered, prompting for third digit. (\*decimal point indicates that this will be flashing).

Pressing the " $\bigoplus$ " key will scroll the value of the third digit from 0 through to 9, the value will wrap from 9 round to 0.

Pressing the " $\mathbf{\hat{P}}$ " key to advance the operation to the next digit and sets the third digit, in this case to "5"

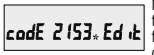

New/ Change Password, third digit entered, prompting for fourth digit. (\* denotes that decimal point will be flashing).

Pressing the " $\bigoplus$ " key will scroll the value of the fourth digit from 0 through to 9, the value will wrap from 9 round to 0.

Pressing the " $\hat{\mathbf{T}}$ " key to advance the operation to the "New Password Confirmed" & sets the fourth digit in this case to "3".

#### **New Password confirmed.**

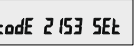

9 round to 0. Pressing the " $\frac{1}{2}$ " Ressing the " $\frac{1}{2}$ " Rey will return to the "New/Change" Password".

> Pressing the " $\mathbf{\hat{T}}$ " key will advances to the Menu selection screen. (see section 3.2).

#### **3.2 Menu selection.**

#### **3.2.1 System Parameter selection screen**

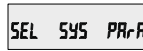

This screen is used to select the different system Parameter like "system type","CT

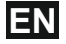

Ratio"."PT Ratio", Pressing the " $\mathbf{\hat{P}}$ " key allows the user to set Different system parameters. (see section 3.2.1.1 to 3.2.1.12)

Pressing the " $\Phi$ " key will advance to Communication selection screen (see section 3.2.2)

#### **3.2.2 Communication Parameter selection screen**

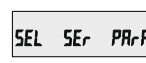

This screen is used to select the different communication parameters like "Address selection","RS485 Parity<br>selection", "RS485 baud rate".

Pressing the " $\mathbf{\hat{T}}$ " key allows the user to set different Communication parameters. (see section 3.2.2.1 to 3.2.2.3)

Pressing the " $\bigoplus$ " key will advance to Reset parameter Screen.(see section 3.2.3)

#### **3.2.3 Reset Parameter selection screen**

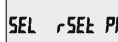

This screen is used to Reset  $r$  SEE PR $r$  R the different parameters.

Pressing the " $\mathbf{\hat{T}}$ " key allows the user to Reset different system parameters (see section 3.2.3.1)

Pressing the " $\bigoplus$ " key will advance to Output Option selection screen (see section 3.2.4).

#### **3.2.4 Output Option selection screen**

5EL. out **PR-R** 

This screen will allow the user to select Output option Like "Relay" Output.

Pressing the " $\mathbf{\hat{T}}$ " key allows the user to select & Configure the output option. (see section 3.2.4.1)

Pressing the " $\bigoplus$ " key will advance to User<br>Assignable Feature Selection screen. (see section 3.2.5)

#### **3.2.5 User Assignable Feature Selection screen**

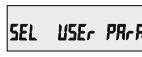

This screen will allow the user to access different features like "Backlit","User assignable screens".

Pressing the " $\mathbf{\hat{P}}$ " key will allow the user to select & configure the features.(see section 3.2.5.1)

Pressing the " $\bigoplus$ " key will advance to Quit screen. (see section 3.2.6)

## **3.2.6 Quit screen**

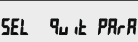

This screen will allow the user to Quit the Menu.

Pressing the " $\mathbf{\hat{P}}$ " key will allow the user to Quit from menu & return to measurement screen.

Pressing the " $\mathbf{\Phi}$ " key will advance to System Parameter Selection screen ( see section 3.2.1)

## **3.2.1.1 System Type 3.2.1 System parameters Selection**

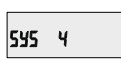

This screen is used to set the system type(only for 3 phase). System type "3" for 3 phase 3 wire, "4" for 3 phase 4 wire system & "1" for single phase system.

Pressing the " $\hat{\mathbf{T}}$ " key accepts the present value and advances to the "Potential transformer primary value Edit" menu. (see section 3.2.1.2)

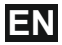

Pressing the " $\Phi$ " key will enter the system type edit mode & scroll through the values available.

Pressing the " $\mathbf{\hat{T}}$ " key advances to the system type confirmation menu.

#### **System Type Confirmation**

This screen will only appear following the edit of system type.

Pressing the " $\mathbf{\hat{T}}$ " key sets the displayed value and will advance to "Potential Transformer Primary Value Edit" menu. (See section 3.2.1.2)

Pressing the " $\bigoplus$ " key will return to the system type edit stage.

**NOTE: Default value is set to '4' i.e. 3P 4W.**

#### **3.2.1.2 Potential Transformer Primary Value**

The nominal full scale voltage which will be displayed as the **Line to Line** voltages for all system types. The values displayed represent the voltage in **kilovolts** (note "K" symbol).

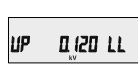

Pressing the " $\mathbf{\hat{T}}$ " key accepts the present value and advances to the "potential Transformer secondary Value Edit" menu. (See Section 3.2.1.3)

Pressing the " $\Phi$ " key will enter the "Potential Transformer Primary Value Edit" mode.

Initially the "multiplier must be selected, pressing the " $\bigoplus$ " key will move the decimal point position to the right until it reaches # # # #. after which it will return to #. # # #.

Pressing the " $\mathbf{\hat{Y}}$ " key accepts the present multiplier (decimal point position) and advances to the "potential Transformer primary Digit Edit" mode.

#### **Potential Transformer Primary Digit Edit**

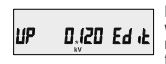

Pressing the " $\bigoplus$ " key will scroll the value of the most significant digit from 0 through to 9 unless the

presently displayed Potential Transformer Primary Value together with the Current Transformer Primary Value, previously set, would result in a maximum system power of greater than 3000 MVA (1000 MVA per phase) in which case the digit range will be restricted.

Pressing the " $\mathbf{\hat{P}}$ " key accepts the present value at the cursor position and advances the cursor to the next less significant digit.

The PT Primary value can be set from 100 VL- L to 1200 kVL-L. The value will be forced to 100 VL-L if set less than 100.

*Note: the flashing decimal point indicates the cursor position, a steady decimal point will be present to identify the scaling of the number until the cursor position coincides with the steady decimal point position. At this stage the decimal point will flash.*

When the least significant digit has been set pressing the " $\mathbf{\hat{T}}$ " key will advance to the "Potential Transformer Primary Value Confirmation" screen showing display of 0.120 kV i.e. 120 Volts indicating steady decimal point and cursor flashing at the "hundreds of volts" position.

#### **Note :**

**1. PT Values must be set as Line to Line Voltage for Primary as Well as Secondary for all system types (3P3W/3P4W/1P2W).**

**2. Default value is set as System Input Voltage.**

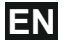

**Potential Transformer Primary Value Confirmation**

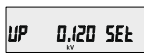

This screen will only appear following an edit of the Potential Transformer Primary Value.

If the scaling is not correct, pressing the "✔" key<br>will return to the "Potential Transformer Primary Value Edit" stage with the digits flashing indicating that the multiplier (decimal point position) should be selected.

Pressing the " $\mathbf{\hat{T}}$ " key sets the displayed value and will advance to the Potential Transformer secondary Value (See Section 3.2.1.3)

#### **3.2.1.3 Potential Transformer Secondary Value**

The value must be set to the nominal full scale secondary voltage which will be obtained from the Transformer when the potential transformer (PT) primary is supplied with the voltage defined in 3.2.1.2 Potential Transformer Primary voltage.

The ratio of full scale primary to full scale secondary is defined as the transformer ratio. The PT Secondary value can be set from 100VL-L to 480VL-L (according to input voltage range).

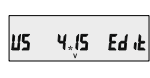

Pressing the " $\mathbf{\hat{P}}$ " key accepts the present value and advances to the "Current Transformer Primary Value edit" menu.(See Section 3.2.1.4)

Pressing the " $\bigoplus$ " key will enter the "Potential Transformer Secondary Value Edit" mode. " $\bigoplus$ " key will scroll the value of the most significant digit from available range of PT secondary value. Please refer the table below for different ranges.

Pressing the " $\mathbf{\hat{P}}$ " key accepts the present value at the cursor position and advances the cursor to the next less significant digit.

#### **Potential Transformer secondary ranges for various Input Voltages**

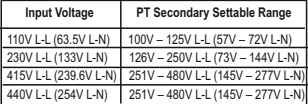

**Note :** the flashing decimal point indicates the cursor position, a steady decimal point will be present to identify the scaling of the number until the cursor position coincides with the steady decimal point position. At this stage the decimal point will flash

When the least significant digit has been set, pressing the " $\hat{\mathbf{T}}$ " key will advance to the "Potential" Transformer secondary Value Confirmation" stage.

#### **Potential Transformer Secondary Value Confirmation**

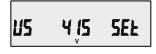

This screen will only appear following an edit of the Potential Transformer Secondary Value .

If the scalling is not correct, pressing the " $\mathbf{L}$ " key will return to the "Potential Transformer Secondary Value Edit" menu.

Pressing the " $\mathbf{\hat{P}}$ " key sets the displayed value and will advance to the Current Transformer Primary Value. (See Section 3.2.1.4)

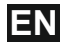

## **3.2.1.4 Current Transformer Primary Value**

The nominal Full Scale Current that will be displayed as the Line currents. This screen enables the user to display the Line currents inclusive of any transformer ratios, the values displayed represent the Current in Amps.

Pressing the " $\mathbf{\hat{T}}$ " key accepts the present value and advances to the Current Transformer secondary Value (See Section 3.2.1.5)

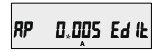

Pressing the " $\Phi$ " key will enter the "Current Transformer Primary Value Edit" mode.

This will scroll the value of the most significant digit from 0 through to 9, unless the presently displayed Current Transformer Primary Value together with the Potential Transformer Primary Value results in a maximum system power of greater than 3000 MVA (1000 MVA per phase) in which case the digit range will be restricted, the value will wrap. Example: If primary value of PT is set as 1200 kVL-L (max value) then primary value of Current is restricted to 1002 A.

Pressing the " $\mathbf{\hat{T}}$ " key will advance to the next less significant digit. (\* Denotes that decimal point will be flashing).

The "Maximum Power" restriction of 3000 MVA refers to 120% of nominal current and 120% of nominal voltage, i.e, 2083.3 MVA nominal power per phase.

When the least significant digit has been set,<br>pressing the "✿" key will advance to the "Current Transformer Primary Value Confirmation" stage.

The minimum value allowed is 1, the value will be forced to 1 if the display contains zero when the " $^{\circ}$  key is pressed.

#### **Current Transformer Primary Value Confirmation**

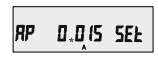

This screen will only appear following an edit of the Current Transformer Primary Value.

If the scaling is not correct, Pressing the " $\bigoplus$ " key will return to the "Current Transformer Primary Value Edit" stage with the most significant digit highlighted (associated decimal point flashing) and the bottom line of the display will be blanked.

Pressing the " $\mathbf{T}$ " key sets the displayed value and<br>will advance to the "Current Transformer Secondary Value Edit" menu. (See Section 3.2.1.5)

**NOTE: Default value is set to '5' i.e. 5A.**

#### **3.2.1.5 Current Transformer Secondary Value**

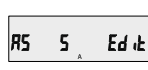

This screen is used to set the secondary value for Current Transformer. Secondary value "5" for 5A or "1" for 1A can be selected.

Pressing " $\mathbf{\hat{T}}$ " key accepts the present value and advances to the Demand integration Time (See Section 3.2.1.6)

Pressing the " $\bigoplus$ " key will enter the CT Secondary value edit mode and scroll the value through the values available.

Pressing the " $\mathbf{\hat{T}}$ " key will advance to the CT Secondary Value Confirmation screen.

**CT Secondary Value Confirmation**

RS **SEE** 5

This screen will only appears following an edit of CT secondary value. If secondary value shown is not correct,

pressing the " $\Phi$ " key will return to CT secondary edit stage.

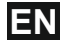

Pressing " $\mathbf{\hat{T}}$ " key sets the displayed value and will advance to Demand Integration Time Edit menu. (See Section 3.2.1.6)

#### **3.2.1.6 Demand Integration Time**

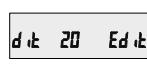

This screen is used to set the period over which current and power readings are to be integrated. The Unit of displayed values is minutes.

Pressing the " $\bigoplus$ " key will scroll through the following Options 8,15,20,30.

Pressing the " $\mathbf{\hat{P}}$ " key will advance to Demand Integration confirmation screen.

#### **Demand Integration Time value confirmation**

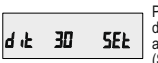

Pressing " $\mathbf{\hat{T}}$ " key sets the displayed value and will advance to Auto Scroll screen. (See Section 3.2.1.7)

**NOTE: Default value is set to '8' i.e. 8 min.**

### **3.2.1.7 Auto Scrolling :**

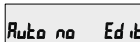

This screen allows user to enable screen scrolling.

Pressing " $\mathbf{\hat{T}}$ " key accepts the present status and advance to the Low Current Noise Cutoff selection. (See Section 3.2.1.8).

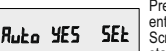

Pressing the " $\bigoplus$ " key will enter the "Auto Screen Scrolling Edit" and toggle the status 'Yes' and 'No'.

Pressing the " $\mathbf{\hat{T}}$ " key will select the status displayed and advance to the Low Current Noise Cutoff selection. (See Section 3.2.1.8) **NOTE: Default value is set to 'NO'.**

## **3.2.1.8 Low Current Noise Cutoff**

This screen allows the user to set Low noise current cutoff in mA.

$$
nE = B = Ed \, d
$$

. the present value and Pressing " $\hat{\mathbf{T}}$ " key accepts advance to No. of Poles selection. **Low Current Cutoff Edit** (See section 3.2.1.9)

Pressing the " $\Phi$ " key will enter the "Low current" noise cutoff Edit" mode and scroll the "Value" through 0 & 30 and wrapping back to 0. Setting 30 will display measured currents as 0 below 30 mA.

#### **Low current noise cutoff Confirmation**

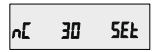

Pressing the " $\Phi$ " key will re-enter the "Low current Noise cutoff Edit" mode.

Pressing " $\mathbf{\hat{T}}$ " key will set displayed value and advance to the No. of Poles selection. (See section 3.2.1.9) **NOTE: Default value is set as '0'.**

## **3.2.1.9 No. of Poles Selection**

This screen enables to set No. of poles of a Generator of which RPM is to be measured and to which the instrument is connected to monitor its parameters.

#### **Selection of No. of poles of the Generator**

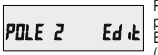

Pressing " $\mathbf{\hat{P}}$ " key accepts the present value and advance to Energy Output menu. (See section 3.2.1.10)

Pressing the " $\bigoplus$ " key will enter the "No. of Poles selection" mode and scroll the number from 2 to 40 in steps of 2. After 40 it scrolls the number back to 2.

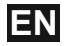

#### **No. of poles Confirmation**

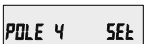

Pressing the " $\Phi$ " key will re-enter the "No. of Poles" Selection" mode.

Pressing " $\mathbf{\hat{T}}$ " key set the number on screen as number of poles of generator & advance to "Energy Resolution" menu. (See section 3.2.1.10) **NOTE: Default value is set to '2'.**

#### **3.2.1.10. Energy Output**

This screen enables user to set energy in terms of Wh / kWh / MKWh as per the requirement . Same is applicable to all types of energy.

Pressing " $\mathbf{\hat{T}}$ " key accepts the presents value and advances to the "Energy Digit Reset Count"menu. (See section 3.2.1.11).

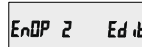

Pressing the " $\mathbf{\mathbf{J}}$ " key will enter the "Energy Output Edit" mode and scroll through the values 1,2 & 3 wrapping back to 1. 1 : Energy In Wh 2 : Energy in KWh

3: Energy in MWh.

Pressing the " $\mathbf{\hat{P}}$ " key advances to the "Energy Output Confirmation" menu.

#### **Energy Output Confirmation**

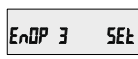

This screen will only appear following an edit of the Energy Output. Pressing the " $\P$ " key will enter the "Energy Output Edit" stage.

Pressing " $\mathbf{\hat{Y}}$ " key sets the displayed value and will advance to the "Energy Digit Reset Count" menu. (See section 3.2.1.11)

**Note : 1. Default value is set to '2' i.e. Energy will be in terms of kWh/kVArh/kVAh resp.**

**2. If (PT primary(VLL) \* CT primary \* Root3) > 30000 kW, then Energy Output can be set only as kWh and MWh.** 

**3. Old Energy is stored as per Energy Output only.**

#### **3.2.1.11 Energy Digit Reset Count :**

This screen enables user for setting maximum energy count after which energy will roll over to zero depending on setting of Wh,KWh, & MWh.

Pressing the " $\mathbf{\hat{T}}$ " key accepts the present value and will advance to the "Energy Rate"menu. (See Section 3.2.1.12)

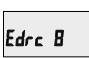

Pressing the " $\Phi$ " key will enter the Energy Digit Reset Count edit mode. This will scroll the value of reset count from 7 to 9**.**

**Ex.** If Energy Digit count is set to 9 then energy will reset after "999,999,999" & rollback to zero.

Pressing " $\mathbf{\hat{P}}$ " key will advance to Energy Digit Reset Count confirmation screen.

Pressing the " $\bigoplus$ " key will re-enter Energy Digit Reset Count edit mode.

Pressing the " $\mathbf{\hat{T}}$ " key sets the displayed value and will advance to the "Energy Rate"menu.

(See Section 3.2.1.12)

**Note: Default value is set to '8' i.e. if energy count crosses 8 digits, then it will reset and rollback to zero.** 

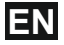

## **3.2.1.12 Energy Rate :**

This screen allows user to enter energy update rate in min. After entering particular value in min. the energy will be updated on modbus location from 30145 to 30153 of 3X register and 44241 to 44249 of 4X register as per value that user has entered.

Pressing the " $\mathbf{\hat{T}}$ " key accepts the present value and will jump back to System Parameter selection. (See Section 3.2.1)

Enrk 2

Pressing the " $\Phi$ " key will enter the Energy Rate edit mode. This will scroll the count in minutes from 1 to 60.

**Ex.** If Energy Rate is set to 2 then energy will get stored after 2 minutes.

Pressing " $\mathbf{\hat{T}}$ " key will advance to Energy Digit Reset Count confirmation screen. Pressing the " $\bullet$ " key will re-enter Energy Digit Reset Count edit mode.

Pressing the " $\mathbf{\hat{T}}$ " key sets the displayed value and will jump back to System Parameter selection. (See Section 3.2.1) **NOTE: Default value is set to '15' i.e. 15 min.**

#### **3.2.2 Communication Parameter Selection : 3.2.2.1 Address Setting :**

Rddr 00 | Ed ik

This screen applies to the RS 485 output only. This screen allows the user to set RS 485 address for the meter.

The allowable range of addresses is 1 to 247. When entering new address, it will prompt for first digit.

Press the " $\mathbf{\hat{T}}$ " key to advance to next digit. (\* Denotes that decimal point will be flashing). Press the " " key to scroll the value of the first digit Similarly, Enter second and third digits of address. After entering third digit, press " $\hat{\mathbf{T}}$ " key to advance to Address Confirmation screen.

#### **Address confirmation Screen**

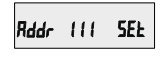

This Screen confirms the Address set by user.<br>Press the " $\mathbf{\hat{P}}$ " key to advance to next Screen "Rs485 Baud Rate" (See Section 3.2.2.2)

Pressing the " $\bigoplus$ " key will re-enter the "Address Edit" mode.

#### **3.2.2.2 RS 485 Baud Rate :**

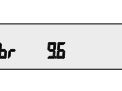

This screen allows the user to set Baud Rate of RS 485 port. The values displayed on screen are in kbaud. Pressing " $\mathbf{\hat{P}}$ " key accepts the present value and advance to the Parity Selection (See Section 3.2.2.3)

Pressing the " $\bigtriangledown$ " key will enter the "Baud Rate Edit" mode and scroll the value through 4.8, 9.6 19.2, 38.4 & back to 4.8.

Pressing the " $\mathbf{\hat{T}}$ " key will select the value and advances to the Parity Selection (See Section 3.2.2.3). **NOTE: Default value is set to '9.6'.**

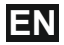

#### **3.2.2.3 RS 485 Parity Selection:**

This screen allows the user to set Parity & number of stop bits of RS 485 port.

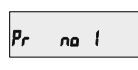

Pressing " $\mathbf{\hat{P}}$ " key accepts the present value and advance to Communication Parameter selection screen. (see section 3.2.2)

Pressing the " $\Phi$ " key will enter the "Parity & Stop bit Edit" mode & scroll the value through

**odd** : odd parity with one stop bit **no 1** : no parity with one stop bit **no 2** : no parity with two stop bit **E** : even parity with one stop bit

Pressing the " $\hat{\mathbf{T}}$ " key will set the value.

Pressing the " $\mathbf{\hat{T}}$ " key again will jump back to the Communication Parameter selection menu (see section 3.2.2).

**NOTE: Default value is set as 'no 1'.**

#### **3.2.3.1 Resetting Parameter 3.2.3 Reset Parameter Selection :**

This screen allows the users to reset Energy, Lo(Min), hi(Max), Demand, Run hour, On hour, No. of Interrupts.

After Reset, the current value of the parameters are shown on their respective OLD screens.

Reset (None)

**SEL nonE** 

Pressing " $\mathbf{\hat{T}}$ " key advances to Reset Parameter selection screen. (see section 3.2.3)

Pressing the " $\bigoplus$ " key will enter the "Reset option" mode & scroll through the parameter given below-**ALL** : reset all resettable parameters **d** : reset all demand parameters

**E** : reset all energies

**Hi** : reset maximum values of voltage & current **Lo** : reset minimum values of voltage & current **hr** : reset run hour & on hour

**intr** : reset no. of auxiliary supply interruption count

Pressing the " $\mathbf{\hat{P}}$ " key will select the value.

Pressing the " $\mathbf{\hat{T}}$ " key again will jump back to the Communication Parameter selection menu (see section 3.2.2).

#### **3.2.4. Output Option Selection menu 3.2.4.1 Configuration of Output**

This screen applies to the Relay Output option Selection. **SEL** rELY out

Pressing " $\mathbf{\hat{T}}$ " key will select<br>the Relay output selection menu (See section 3.2.4.1.1).

Pressing the " $\bigoplus$ " key will advance to the Quit screen. This screen allows the user to quit the output option.

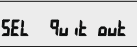

Pressing " $\mathbf{\hat{P}}$ " key will advance to the Output Parameter selection. (See section 3.2.4)

Pressing the " $\bigoplus$ " key will go back to Relay output option. (See section 3.2.4.1).

#### **3.2.4.1.1 Relay output Selection menu : 3.2.4.1.1.1 Pulse output :**

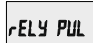

This screen is used to assign Relay in Pulse output mode.

Pressing " $\mathbf{\hat{T}}$ " key will advance to the Pulse output configuration. (See section 3.2.4.1.1.1.1)

Pressing " $\bigoplus$ " key will show "Limit"output option. (See section 3.2.4.1.1.2)

## **3.2.4.1.1.2 Limit output :**

This screen is used to assign Relay in limit output mode.

**FELY LE** 

Pressing " $\mathbf{\hat{P}}$ " key will Assign Limit output mode (See section 3.2.4.1.1.2.1).

Pressing the " $\bigoplus$ " key will go back to the pulse option Screen. (See section 3.2.4.1.1.1)

#### **3.2.4.1.1.1.1 Assignment of Energy to pulse output :**

This screen allows the user to assign pulse output to energy.

rely A-E

Pressing " $\mathbf{\hat{P}}$ " key accepts the present setting and advance to "Pulse duration selection" (see section 3.2.4.1.1.1.2).

Pressing the " $\bigoplus$ " key will enter into edit mode and scroll through the energy setting:

- **A E** : Apparent Energy  **I E** : Import Energy (Active)
- 
- **E E** : Export Energy (Active) **C rE** : Capacitive Reactive Energy
- **L rE** : Inductive Reactive Energy

Pressing the " $\mathbf{\hat{Y}}$ " key will set the value & advances to the "Pulse Duration Selection". (see section 3.2.4.1.1.1.2) **NOTE: Default value is set as 'I-E'.**

#### **3.2.4.1.1.1.2 Pulse Duration Selection:**

This screen applies only to the Pulse output mode of relay.

This screen allows the user to set Relay energization time in milliseconds.

#### **Pulse Duration Edit**

## m ldur

Pressing " $\mathbf{T}$ " key accepts the present value and advance to Pulse Rate selection menu ( see section 3.2.4.1.1.1.3).

Pressing the " $\bigoplus$ " key will enter the "Pulse Duration Edit" mode and scroll the value through 60, 100, 200 and wrapping back to 60.

Pressing the " $\mathbf{\hat{T}}$ " key will select the value and advances to "Pulse Duration Confirmation".

Pressing the "✿" key again will set displayed<br>value and advance to Pulse Rate selection menu. (See section 3.2.4.1.1.1.3) **NOTE: Default value is set to '100'.**

#### **3.2.4.1.1.1.3 Pulse Rate**

This screen applies to the Relay Output option only. The screen allows user to set the Energy Pulse Rate divisor. Divisor values can be selected through 1,10,100,1000 as per EnOP set. Refer **TABLE 4**  for details.

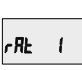

Pressing " $\mathbf{T}$ " key accepts<br>the present value and advances to the "Configuration of output" (See section 3.2.4.1).

Pressing the " $\bigoplus$ " key will enter the "Pulse Rate Divisor Edit" mode & scroll the value through the values 1,10,100, 1000 wrapping back to 1. Pressing<br>the "��" key advances to the "Pulse Rate Divisor<br>Confirmation" menu.

Pressing the " $\Phi$ " key will return to the "Pulse rate Divisor Edit" stage.

Pressing " $\mathbf{\hat{T}}$ " key sets the displayed value and will advance to the "Configuration of output". (See section 3.2.4.1)

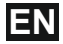

#### **3.2.4.1.1.2.1 Assignment of Limit output to parameter.**

This screen is for Limit output mode selection. It allows the user to set Limit output corresponding measured value. Refer **TABLE 3** "Parameter for Limit output" for assignment.

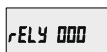

Pressing " $\mathbf{\hat{T}}$ " key accepts the present value and advance to the Limit Configuration select screen. (see section 3.2.4.1.1.2.2 ).

Pressing the " $\Phi$ " key will enter the "Limit output Edit" mode and scroll the values, as per **TABLE 3**, "Parameter for Limit Output".

Pressing the " $\mathbf{\hat{Y}}$ " key will advance to the Limit output confirmation screen.

Pressing the " $\mathbf{\hat{T}}$ " key sets the displayed value & will advance to the Limit Configuration select screen. (see section 3.2.4.1.1.2.2 )

#### **3.2.4.1.1.2.2 Limit Configuration select**

This screen is used to set the Limit Configuration. Four different types of configuration can be selected:

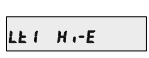

**H i - E** (High Alarm & Energized Relay)<br>H i - d (High Alarm & **H i - d** (High Alarm & De-Energized Relay) **Lo - E** (Low Alarm & Energized Relay) **Lo - d** (Low Alarm & De-Energized Relay)

**(For details refer to section 10.2)**

Pressing the " $\mathbf{\hat{T}}$ " key accepts the present value and advances to the "Trip Point selection" screen. (see section 3.2.4.1.1.2.3)

Pressing the " $\bigoplus$ " key will enter the Limit Configuration edit mode and scroll through the modes available.

Pressing the " $\hat{\mathbf{T}}$ " key advances to the Limit Configuration type confirmation menu.

Pressing the " $\mathbf{\hat{T}}$ " key sets the displayed value & will advance to "Trip point selection" Screen. (See section 3.2.4.1.1.2.3 ) **NOTE: Default value is set to 'Hi-E'.**

#### **3.2.4.1.1.2.3 Trip point selection :**

This screen applies to the Trip point selection. This screen allows the user to set Trip point for instruments.

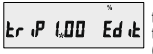

The allowable range is 10% to 120% for High Alarm 10% to 100% for Low Alarm. (refer **TABLE 3**).

Enter value, prompt for first digit. (\* Denotes that digit will be flashing).

Press the "**U**" key to scroll the values of the first digit.

Press the " $\hat{\mathbf{T}}$ " key to advance to next digit.

Similarly, enter second and third digits also.

Press " $\mathbf{\hat{T}}$ " to confirm and advance to "Hysterisis Selection" screen. (See section 3.2.4.1.1.2.4) Pressing the " $\ddot{\mathbf{U}}$ " key will return to Edit mode. **NOTE: Default value is set to '100'.**

#### **3.2.4.1.1.2.4 Hysteresis selection :**

This screen applies to the Hysteresis selection.

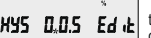

This screen allows the user to set Hysteresis for relay output.

The allowable range is 0.5% to 50.0 % of Trip point.

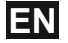

Enter value, prompt for first digit. (\* Denotes that decimal point will be flashing).

Press the " $\mathbf{J}$ " key to scroll the value of the first digit

Press the " $\hat{\mathbf{T}}$ " key to advance to next digit.

**Hysteresis for Frequency** is calculated as % of trip point span from 45 to 66 Hz. Eg. If trip point is 50% (55.5 Hz) and hysteresis is set to 10%, then relay will reset at 49.95 Hz [10% of 55.5 is 5.55 Hz. Hence, 55.5 - 5.55 = 49.95 Hz]

**Note** : In case of lo alarm if trip point is set at 100% then maximum 20% Hysterisis can be set.

Similarly, enter second and third digits also.

Press " $\mathbf{\hat{P}}$ " to confirm and advance to "Energizing Delay Time" screen. (See section 3.2.4.1.1.2.5) Pressing the " $\mathbf{J}$ " key will return to Edit mode.

**NOTE: Default value is set to '50'.**

#### **3.2.4.1.1.2.5 Energizing Delay time**

This screen allows the user to set Energizing Delay time in seconds for Relay Limit Assigned Parameters.

 $End$   $10$ 

Pressing " $\mathbf{\hat{P}}$ " key accepts the present value and. advance to De-energizing delay screen.

Pressing the "♣" key will enter the "Energizing Delay"<br>Edit mode and scroll the "Value" through 1 to10.

Pressing " $\mathbf{\hat{T}}$ " key set displayed value & will advance to Assignment of De-energizing delay time. (See section 3.2.4.1.1.2.6 ) **NOTE: Default value is set to '1'.**

#### **3.2.4.1.1.2.6 De-Energizing Delay time**

This screen allows the user to set De-Energizing Delay time in seconds for Relay Limit Assigned Parameters.

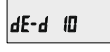

Pressing " $\mathbf{\hat{Y}}$ " key accepts the present value and jumps back to Configuration of Output. (See section 3.2.4.1)

Pressing the "  $\bigoplus$ " key will enter the "De-Energizing Delay" Edit mode and scroll the "Value" through 1 to10.

Pressing " $\mathbf{\hat{T}}$ " key set displayed value & will advance to Configuration of output. (See section 3.2.4.1) **NOTE: Default value is set to '1'.**

#### **3.2.5 User Assignable Features**

## **3.2.5.1 Feature Selection Menu**

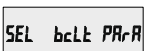

This menu allows the user to scroll through different User Configurable features:

**bcLt :** backlit on/off Scrn : user screen on/off

Pressing the " $\bigoplus$ " key will scroll through the features backlit, user screen and quit.

Pressing " $\mathbf{\hat{T}}$ " key will select that particular option.<br>(See section 3.2.5.1.1 or 3.2.5.1.2) Selecting "Quit" option will return to "User Assignable Features" screen. (See section 3.2.5)

## **3.2.5.1.1 Backlit**

## bcLt OFF

This screen allows the user to switch the backlit on or off.

Pressing the " $\bigoplus$ " key will toggle between options "ON" and "OFF".

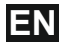

Pressing the " $\mathbf{\hat{T}}$ " key will select that particular option and jump back to "Feature Selection Menu". (See section 3.2.5.1)

**Note: When backlit is switched 'Off', on pressing any key backlit will turn 'On' for 1 min. Default value is set to 'On'.**

## **3.2.5.1.2 User Assignable Screens**

**This feature is applicable only to ND08-4 model.** This screen allows the user to turn On or Off the User Screen feature. Using this feature, the user can select any **FIVE / TEN** measurement screens of his choice and scroll through only those selected screens.

USEr Scrn no

Pressing the " $\Phi$ " key will toggle between options "no", "5" and "10".

 **5:** Five userscreens **10:** Ten userscreens

If "NO" option is selected by pressing "��" key, then<br>it will jump back to "Feature Selection Menu".

(See section 3.2.5.1)

If "5" or "10" option is selected, then it will advance to "User Screen 1" selection screen.

**NOTE:** If User Screen feature is ON and System type is changed, then Active Energy screen (No. 8) is shown after exiting from setup.

**User Screens Selection**

**Scrn 1 00 1** 

Pressing the " $\mathbf{\hat{T}}$ " key accepts the present value and advance to "User Screen 2" selection.

Pressing the " $\bigoplus$ " key will enter the "User Screen" Edit mode and scroll through the screen numbers as per **TABLE 2** "Measurement Screens".

Pressing " $\mathbf{\hat{T}}$ " key will set the displayed value &<br>advance to "User Screen 2" selection.

Similarly, enter the screen numbers for "User Screens 2 to 5 or 2 to 10" depending upon the selection.

After entering User Screen 10 value, pressing the " $\hat{\mathbf{T}}$ " key will jump back to "Feature Selection Menu". (See section 3.2.5.1)

#### **4. Current Reversal screen**

This screen is useful to indicate if current in any phase is reversed or not.

If current in any phase gets reversed, then corresponding phase will be indicated on this screen.

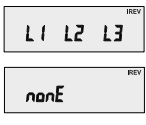

This screen shows that currents in all three phase are reversed.

This screen shows that the

This screen shows that currents in all three phase are correct.

InPE no curr meter has no current input.

## **5. Phase Rotation Error screen**

Meter shows phase rotation error if the phase sequence R-Y-B (L1-L2-L3) is not maintained or if any of the phase is absent.

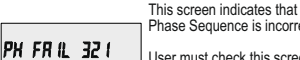

Phase Sequence is incorrect. User must check this screen

in order to get correct readings when meter is connected.

This screen indicates that PH PR55 123 Phase Sequence is correct.

PH RbSEnt

This screen indicates that all three phases (voltages) are absent.

**Note: In 3P3W, this screen is applicable only when load is balanced.**

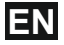

## **6. Phase Absent screen**

This screen is useful to indicate if voltage or current in any phase is absent. Hence, user will know which voltage or current is missing and take corrective action.

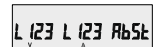

This screen indicates that all three phases (voltage & current) are absent.

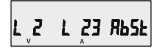

This screen indicates that V2, I2 and I3 are absent.

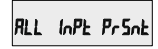

This screen indicates that all three phases are present<br>i.e. all inputs are present.

#### **7. Run Hour**

insono in

This Screen shows the total no. of hours the load is connected. Even if the Auxiliary supply is interrupted, count of Run hour will be maintained in internal memory & displayed in the format "hours. min".

For example if Displayed count is 105000.10 it indicates 105000 hours & 10 minutes. After 999999.59 run hours display will restart from zero. To reset run hour manually see section Resetting Parameter 3.2.3.1

#### **8. On Hour**

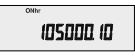

This Screen shows the total no. of hours the Auxiliary Supply is ON. Even if the Auxiliary supply is interrupted count of On hour will be maintained in internal memory & displayed in the format "hours. min".

For example if Displayed count is 105000.10 it indicates 105000 hours and 10 minutes. After 999999.59 On hours display will restart from zero. To reset On hour manually see section Resetting Parameter 3.2.3.1

## **9. Number of Interruption :**

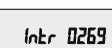

This Screen Displays the total no. of times the Axillary Supply was Interrupted. Even if the Auxiliary supply is interrupted count will be maintained in internal memory. To reset No of Interruption manually see section Resetting Parameter 3.2.3.1

60

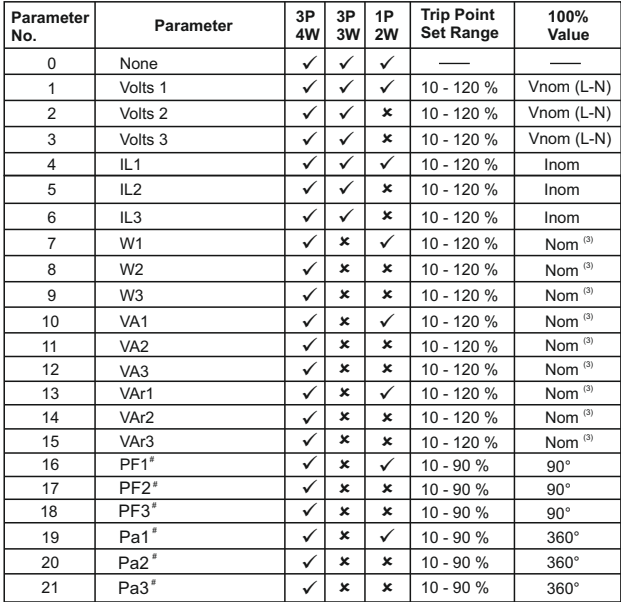

## **TABLE 3 : Parameters for Limit output**

61

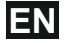

Enter value, prompt for first digit. (\* Denotes that decimal point will be flashing).

Press the " $\mathbf{J}$ " key to scroll the value of the first digit

Press the " $\hat{\mathbf{T}}$ " key to advance to next digit.

**Hysteresis for Frequency** is calculated as % of trip point span from 45 to 66 Hz. Eg. If trip point is 50% (55.5 Hz) and hysteresis is set to 10%, then relay will reset at 49.95 Hz [10% of 55.5 is 5.55 Hz. Hence, 55.5 - 5.55 = 49.95 Hz]

**Note** : In case of lo alarm if trip point is set at 100% then maximum 20% Hysterisis can be set.

Similarly, enter second and third digits also.

Press " $\mathbf{\hat{P}}$ " to confirm and advance to "Energizing Delay Time" screen. (See section 3.2.4.1.1.2.5) Pressing the " $\mathbf{J}$ " key will return to Edit mode.

**NOTE: Default value is set to '50'.**

#### **3.2.4.1.1.2.5 Energizing Delay time**

This screen allows the user to set Energizing Delay time in seconds for Relay Limit Assigned Parameters.

 $End$   $10$ 

Pressing " $\mathbf{\hat{P}}$ " key accepts the present value and. advance to De-energizing delay screen.

Pressing the "♣" key will enter the "Energizing Delay"<br>Edit mode and scroll the "Value" through 1 to10.

Pressing " $\mathbf{\hat{T}}$ " key set displayed value & will advance to Assignment of De-energizing delay time. (See section 3.2.4.1.1.2.6 ) **NOTE: Default value is set to '1'.**

#### **3.2.4.1.1.2.6 De-Energizing Delay time**

This screen allows the user to set De-Energizing Delay time in seconds for Relay Limit Assigned Parameters.

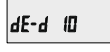

Pressing " $\mathbf{\hat{Y}}$ " key accepts the present value and jumps back to Configuration of Output. (See section 3.2.4.1)

Pressing the "  $\bigoplus$ " key will enter the "De-Energizing Delay" Edit mode and scroll the "Value" through 1 to10.

Pressing " $\mathbf{\hat{T}}$ " key set displayed value & will advance to Configuration of output. (See section 3.2.4.1) **NOTE: Default value is set to '1'.**

#### **3.2.5 User Assignable Features**

## **3.2.5.1 Feature Selection Menu**

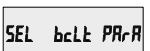

This menu allows the user to scroll through different User Configurable features:

**bcLt :** backlit on/off Scrn : user screen on/off

Pressing the " $\bigoplus$ " key will scroll through the features backlit, user screen and quit.

Pressing " $\mathbf{\hat{T}}$ " key will select that particular option.<br>(See section 3.2.5.1.1 or 3.2.5.1.2) Selecting "Quit" option will return to "User Assignable Features" screen. (See section 3.2.5)

## **3.2.5.1.1 Backlit**

## bcLt OFF

This screen allows the user to switch the backlit on or off.

Pressing the " $\bigoplus$ " key will toggle between options "ON" and "OFF".

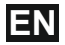

Pressing the " $\mathbf{\hat{T}}$ " key will select that particular option and jump back to "Feature Selection Menu". (See section 3.2.5.1)

**Note: When backlit is switched 'Off', on pressing any key backlit will turn 'On' for 1 min. Default value is set to 'On'.**

## **3.2.5.1.2 User Assignable Screens**

**This feature is applicable only to ND08-4 model.** This screen allows the user to turn On or Off the User Screen feature. Using this feature, the user can select any **FIVE / TEN** measurement screens of his choice and scroll through only those selected screens.

Pressing the " $\Phi$ " key will toggle between options "no", "5" and "10".

 **5:** Five userscreens **10:** Ten userscreens

If "NO" option is selected by pressing "��" key, then<br>it will jump back to "Feature Selection Menu". (See section 3.2.5.1)

If "5" or "10" option is selected, then it will advance to "User Screen 1" selection screen.

**NOTE:** If User Screen feature is ON and System type is changed, then Active Energy screen (No. 8) is shown after exiting from setup.

**User Screens Selection**

**Scrn 1 00 1** 

Pressing the " $\mathbf{\hat{T}}$ " key accepts the present value and advance to "User Screen 2" selection.

Pressing the " $\bigoplus$ " key will enter the "User Screen" Edit mode and scroll through the screen numbers as per **TABLE 2** "Measurement Screens".

Pressing " $\mathbf{\hat{T}}$ " key will set the displayed value &<br>advance to "User Screen 2" selection.

Similarly, enter the screen numbers for "User Screens 2 to 5 or 2 to 10" depending upon the selection.

After entering User Screen 10 value, pressing the " $\mathbf{\hat{P}}$ " key will jump back to "Feature Selection Menu". (See section 3.2.5.1)

#### **4. Current Reversal screen**

This screen is useful to indicate if current in any phase is reversed or not.

If current in any phase gets reversed, then corresponding phase will be indicated on this screen.

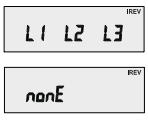

This screen shows that currents in all three phase are reversed.

This screen shows that the

This screen shows that currents in all three phase are correct.

InPE no curr meter has no current input.

## **5. Phase Rotation Error screen**

Meter shows phase rotation error if the phase sequence R-Y-B (L1-L2-L3) is not maintained or if any of the phase is absent.

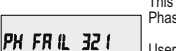

This screen indicates that Phase Sequence is incorrect.

User must check this screen in order to get correct readings when meter is connected.

PH PR55 123

This screen indicates that Phase Sequence is correct.

PH RbSEnt

This screen indicates that all three phases (voltages) are absent.

**Note: In 3P3W, this screen is applicable only when load is balanced.**

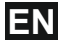

## **6. Phase Absent screen**

This screen is useful to indicate if voltage or current in any phase is absent. Hence, user will know which voltage or current is missing and take corrective action.

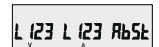

This screen indicates that all three phases (voltage & current) are absent.

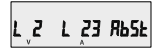

This screen indicates that V2, I2 and I3 are absent.

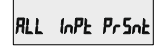

This screen indicates that all three phases are present<br>i.e. all inputs are present.

#### **7. Run Hour**

insono in

This Screen shows the total no. of hours the load is connected. Even if the Auxiliary supply is interrupted, count of Run hour will be maintained in internal memory & displayed in the format "hours. min".

For example if Displayed count is 105000.10 it indicates 105000 hours & 10 minutes. After 999999.59 run hours display will restart from zero. To reset run hour manually see section Resetting Parameter 3.2.3.1

#### **8. On Hour**

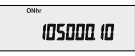

This Screen shows the total no. of hours the Auxiliary Supply is ON. Even if the Auxiliary supply is interrupted count of On hour will be maintained in internal memory & displayed in the format "hours. min".

For example if Displayed count is 105000.10 it indicates 105000 hours and 10 minutes. After 999999.59 On hours display will restart from zero. To reset On hour manually see section Resetting Parameter 3.2.3.1

## **9. Number of Interruption :**

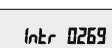

This Screen Displays the total no. of times the Axillary Supply was Interrupted. Even if the Auxiliary supply is interrupted count will be maintained in internal memory. To reset No of Interruption manually see section Resetting Parameter 3.2.3.1

64

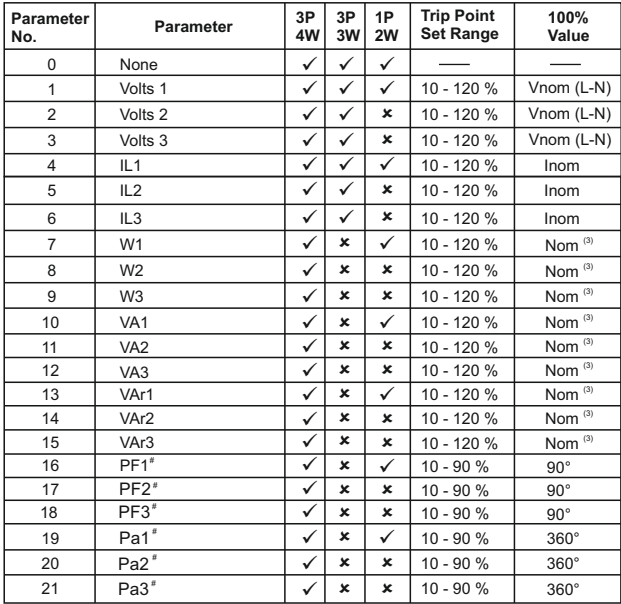

## **TABLE 3 : Parameters for Limit output**

65

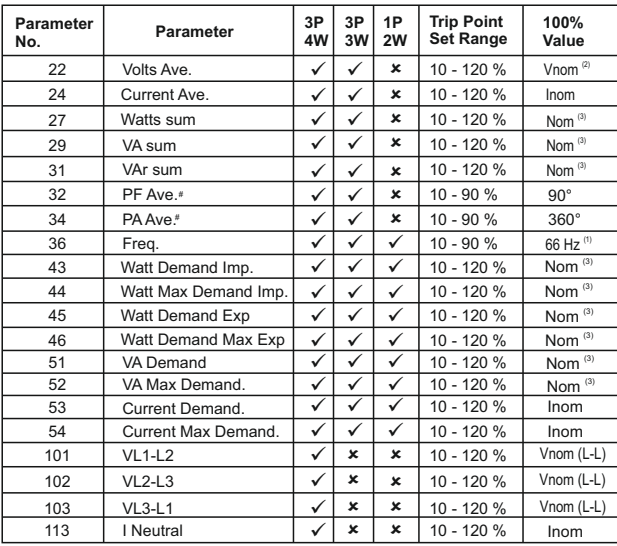

## **Note : Parameters 1,2,3 are L-N Voltage for 3P 4W & L-L Voltage for 3P 3W.**

(1) For Frequency 0% corresponds to 45 Hz and 100% corresponds to 66 Hz.

(2) For 3P 4W and 1Ph the nominal value is  $\mathsf{V}_{\mathsf{\scriptscriptstyle L} \mathsf{M}}$  and that for 3P 3W is  $\mathsf{V}_{\mathsf{\scriptscriptstyle L} \mathsf{L}}$ .

(3) Nominal Value for power is calculated from Nominal Voltage and current values.

(4) Nominal Value is to be considered with set CT/ PT Primary values.

(5) For single phase L1 Phase values are to be considered as System values.

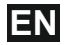

## **10. Relay output (Optional) :**

The Meter is provided with relay for pulse output as well as for limit switch.

#### **10.1 Pulse Output :**

Pulse Output is the potential free, very fast acting relay contact which can be used to drive an external mechanical counter for energy measurement. The Pulse Output can be configured to any of the following

parameter through setup parameter screen:

- 1) Active Energy (Import)
- 2) Active Energy (Export)
- 3) Capacitive Reactive Energy
- 4) Inductive Reactive Energy
- 5) Apparent Energy

#### **TABLE 4 : Energy Pulse Rate Divisor**

#### **1.For Energy Output in Whr**

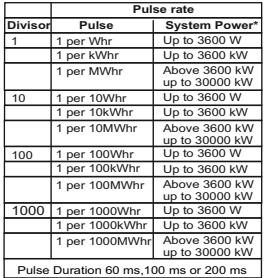

#### **Pulse rate 2. For Energy Output in KWhr**

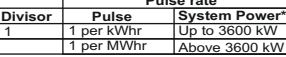

**3. For Energy Output in MWhr**

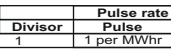

Above options are also applicable for Apparent and Reactive Energy.

**\*Note:**

- 1) System power = 3 x CT(Primary) x PT (Primary) L-N for 3 Phase 4 Wire
- 2) System power = Root3 x CT(Primary) x PT (Primary)L-L for 3 Phase 3 Wire
- 3) System power = CT(Primary) x PT(Primary)L-N for 1 Phase 2 Wire

#### **10.2 Limit Switch :**

Limit switch can be used to monitor the measured parameter ( Ref. **TABLE 3** )in relation with to a set limit. The limit switch can be configured in one of the four mode given below:-

1) Hi alarm & Energized Relay

- 2) Hi alarm & De-Energized Relay
- 3) Lo alarm & Energized Relay

4) Lo alarm & De-Energized Relay

 With User selectable Trip point, Hysteresis, Energizing Delay & De-Energizing delay.

#### **Hi Alarm:**

If Hi-Alarm Energized or Hi Alarm De-Energized option is selected then relay will get energized or De-energized,if selected parameter is greater than or equal to trip point.

#### **Lo Alarm:**

If Lo-Alarm Energized or Lo Alarm De-Energized option is selected then relay will get energized or De-energized, if selected parameter is less than or equal to trip point.

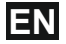

**# Note:** For Lo-Alarm configuration, set the values of trip point & hysteresis such that % trip point + % hysteresis should be less than 100%.

#### **Example for Phase angle:**

 If trip point is set 70% then maximum applicable hysteresis is 42.8%. i.e Trip point 70% (252°) + Hysteresis 42.8% (107.8°) = 359.8° If total value is greater than the 100% i.e. 360° then relay will not release.

#### **Example for PF:**

 For Hi-Alarm Energized, if trip point is 70% & hysterisis is 30%, then trip value =  $0.7x90^\circ = 63^\circ$ . Tripping  $PF = cos(63)=0.4539$  & hysterisis=0.3x0.4539=0.136.

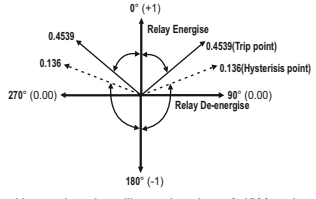

Hence, the relay will energize above 0.4539 and de-energize below 0.136.

Note: This function will work irrespective of **+/- sign. It depends only on value.**

#### **Trip point:**

Trip point can be set in the range as specified in **TABLE 3** of nominal value for Hi-Alarm & 10% to 100 % of nominal value for Lo-Alarm.

#### **Hysteresis:**

Hysteresis can be set in the range of 0.5% to 50 % of set trip point . If Hi-alarm Energized or Hi-alarm De-energized is selected then relay will get De-energized or Energized respectively, if set parameter value is less than Hysteresis Similarly if Lo-alarm Energized or Lo-alarm De-Energized.

**Note** : In case of lo alarm if trip point is set greater than 80% then the maximum hysteresis can be set such that the total Trip point+ Hysteresis(% of trip point value) will not exceed 120% of range.

For example :If trip point is set at 90%, then maximum 33.3% hysteresis should be set such that,  $[90 + 29.99 (33.3\% \text{ of } 90)] = 120$ 

#### **Energizing Delay:**

The energizing delay can be set in the range from 1 to 10 sec.

#### **De-Energizing Delay:**

The De-energizing delay can be set in the range<br>from 1 to 10 sec.

#### **Examples of different configurations**

Parameter No. 4 (Current1)<br>Trip Point = 50% Trip Point = 50% Hysteresis = 50% of trip point Energising Delay: 2S De-energising Delay: 2S

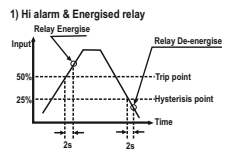

**3) Lo alarm & Energised relay**

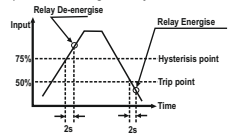

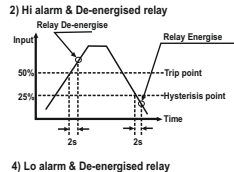

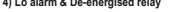

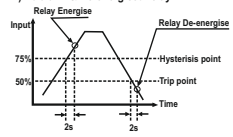

**Quadrant 4: 270° to 360°** 

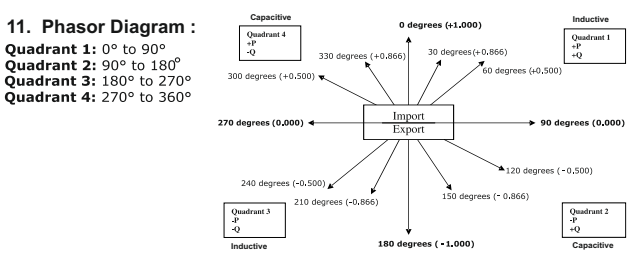

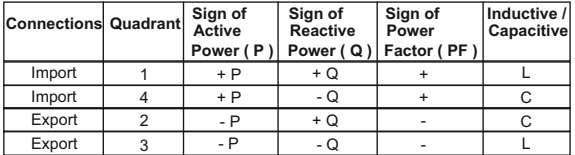

Inductive means Current lags Voltage Capacitive means Current leads Voltage

When Multifunction Meter displays Active power ( P )with " + " ( positive sign ),the connection is " **Import** " .

When Multifunction Meter displays Active power ( P )with " - " ( negative sign ), the connection is " **Export** "

## **12. Installation**

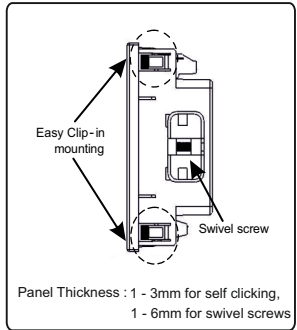

#### **Caution**

- **In the interest of safety and functionality this product must be installed by a qualified engineer, 1. abiding by any local regulations.**
- **Voltages dangerous to human life are present at 2. some of the terminal connections of this unit. Ensure that all supplies are de-energised before attempting any connection or disconnection.**
- **These products do not have internal fuses 3. therefore external fuses must be used to ensure safety under fault conditions.**

Mounting of the Meter is featured with easy "Clip- in" mounting. Push the meter in panel slot (size 92 x92 mm), it will click fit into panel with the four integral retention clips on two sides of meter. If required, additional support is provided with swivel screws as shown in figure.

The front of the enclosure conforms to IP50. Additional protection to the panel may be obtained by the use of an Optional panel gasket. The terminals at the rear of the product should be protected from liquids.

The Meter should be mounted in a reasonably stable ambient temperature and where the operating temperature is within<br>the range 0 to 50°C. Vibration should be kept to a minimum and the product should not be mounted where it will be subjected to excessive direct sunlight.

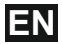

#### **12.1 EMC Installation Requirements**

This product has been designed to meet the certification of the EU directives when installed to a good code of practice for EMC in industrial environments,e.g.

- 1. Screened output and low signal input leads or have provision for fitting RF suppression components,such as ferrite absorbers, line filters etc., in the event that RF fields cause problems.
- **Note:**It is good practice to install sensitive electronic instruments that are performing critical functions, in EMC enclosures that protect against electrical interference which could cause a disturbance in function.
- 2. Avoid routing leads alongside cables and products that are, or could be, a source of interference.
- 3. To protect the product against permanent damage, surge transients must be limited to 2kV pk. It is good EMC practice to suppress differential surges to 2kV at the source. The unit has been designed to automatically recover in the event of a high level of transients. In extreme circumstances it may be necessary to temporarily disconnect the auxiliary supply for a period of greater than 5 seconds to restore correct operation. The Current inputs of these products are designed for connection in to systems via Current Transformers only, where one side is grounded.
- 4. ESD precautions must be taken at all times when handling this product.

**12.2 Case Dimension & Panel Cut Out**

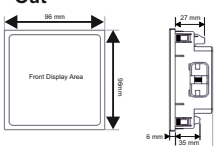

**With optional MODBUS / Limit switch.** 

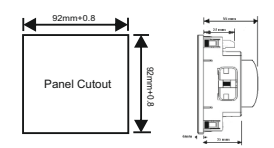

### **12.3 Wiring**

Input connections are made directly to screw-type terminals with indirect wire pressure. Numbering is clearly marked on the connector. Choice of cable should meet local regulations. Terminal for both Current and Voltage inputs will accept upto 4mm<sup>2</sup> (12AWG) solid or 2.5 mm<sup>2</sup> stranded

cable. **Note : It is recommended to use wire with lug for connection with meter.** 

#### **12.4 Auxiliary Supply**

Meter should ideally be powered from a dedicated supply, however powered from the signal source, provided the source remains within it may be the limits of the Chosen auxiliary voltage range.

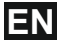

## **12.5 Fusing**

It is recommended that all voltage lines are fitted with 1 Amp HRC fuse.

## **12.6 Earth/Ground Connections**

For safety reasons, CT secondary connections should be grounded in accordance with local regulations.

## **13. Connection Diagrams**

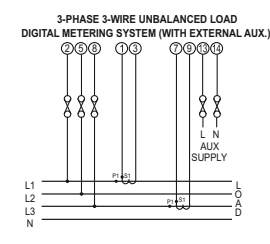

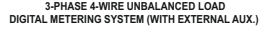

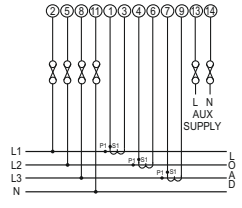

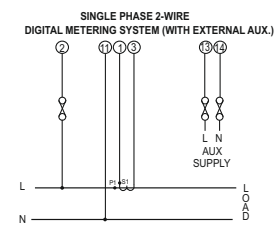

## **14. Optional Pluggable Module**

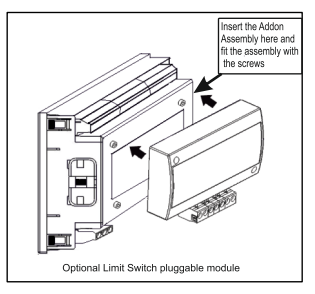
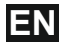

## **15. Specification : System**

3 Phase 3 Wire / 4 Wire or Single Phase programmable at site

#### **Inputs**

**Nominal Input Voltage** 

110 V<sub>u</sub> (63,5 V<sub>u)</sub>)<br>230 V<sub>u</sub> (133 V<sub>u)</sub>)<br>415 V<sub>u</sub> (239,6 V<sub>u)</sub>)<br>440 V<sub>u</sub> (254 V<sub>u)</sub>)

System PT Primary 100VL-L to 1200 kVL-L,<br>Values programmable at site programmable at site System PT Secondary Values

Max continuous input voltage Nominal input voltage burden . ı 120% of Nominal Value <0.3 VA approx. per Phase **Nominal Input Current** 1A / 5A AC RMS System CT primary values Nominal input current burden max continuous input current <0.3 VA approx. per phase 120% of Nominal value Std. Values 1 to 1A / 5A, 9999A (1 or 5 Amp secondary) System Secondary Values programmable at site **Overload Indication** "-OL-" >121% of Nominal value (for voltage and current)  **Input Voltage PT Secondary Settable Range** 110V L-L (63.5V L-N) 100V - 125V L-L (57V - 72V L-N)<br>230V L-L (133V L-N) 126V - 250V L-L (73V - 144V L-N 126V - 250V L-L (73V - 144V L-N) 415V L-L (239.6V L-N) 251V – 480V L-L (145V – 277V L-N) 440V L-L (254V L-N) 251V – 480V L-L (145V – 277V L-N)

## **Overload withstand**

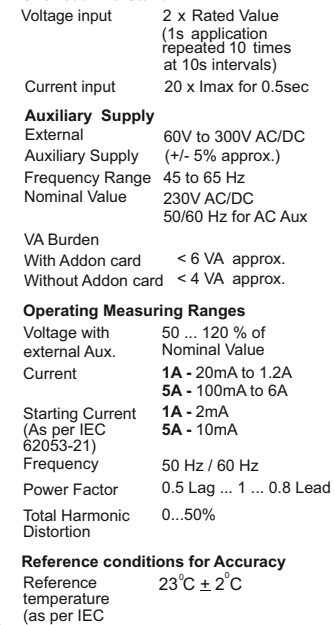

73

62053-21)

# **EN**

### **Accuracy**  $+ 0.5 %$  of Nominal Value Current + 0.5 % of Nominal Value Frequency  $+0.2$  % of mid frequency<br>+  $0.5%$  of Active power Nominal Value at  $\cos \varnothing = 1$ <br>+ 1.0 % of Reactive power Nominal Value at  $\sin \varphi = 1$ <br> $\pm 0.5 \%$  of Apparent Power Nominal Value Power Factor / Phase Angle + 3° Active energy class 1 as per IEC 62053-21<br>class 2 as per Reactive energy IEC 62053-23 Apparent energy class 1 THD (Voltage / Current)  $+ 2 %$

### **Note: Variation due to influence quantity is 100% of class index for all other parameters except energy.**

## **Display**

Approx. 1 sec. LCD Display with backlit Update rate

#### **Controls**

User Interface 2 push buttons

### **Standards**

EMC Immunity

IEC 61000-4-3 10V/m - Level 3 Industrial Low Level

IEC 61326-1 : 2005 IEC 61010-1-2010, EMC Emmision Safety IPfor water&dust IEC 60529 permanently connected use Pollution degree 2 III **Isolation** 2,21 kV RMS, 50Hz, 1 min High Voltage Test Installation **Category Environmental conditions** Operating temperature -10 to +55 °C Protective Class 2 Input+Aux vs Surface Input vs Remaining 2,21 kV RMS, 50Hz, 1 min **Circuit** 

#### Storage temperature -20 to +65 °C 0 .. 90 % RH (Non 3 minute (minimum) Half Sine wave, Peak acceleration 30gn (300 m/s^2), duration 18 ms 10..150..10 Hz, 0.15mm amplitude Relative humidity Warm up time Shock (As per IEC 60068-2-27) Vibration condensing) Number of Sweep 10 per axis

## **Enclosure**

cycles

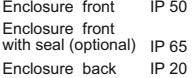

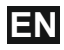

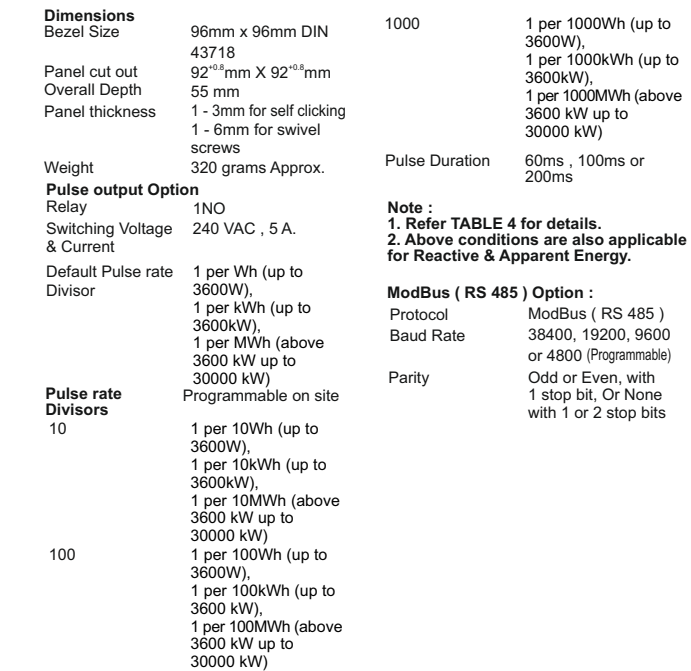

# **EN**

**Output / RS 485 (rear view of Multifunction Meter): 16. Connection for Optional Pulse** 

**1. Pulse Output (Limit Output)**

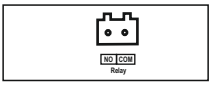

**2. RS 485 Output**

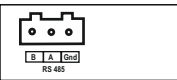

**3. Pulse (Limit) + RS 485 Output** 

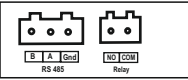

**NOTE** 

The Information contained in these installation instructions is for use only by installers trained to make electrical power installations and is intended to describe the correct method of installation for this product. However, 'manufacturer' has no control over the field conditions which influence product installation.

It is the user's responsibility to determine the suitability of the installation method in the user's field conditions. 'manufacturer' only obligations are responsibility to determine the suitability of the installation method in the user's field conditions. 'manufacturer' only obligations are those in 'manufacturer' standard Conditions of Sale for this product and in no case will 'manufacturer' be liable for any other incidental, indirect or consequential damages arising from the use or misuse of the products.

# **17. Ordering code**

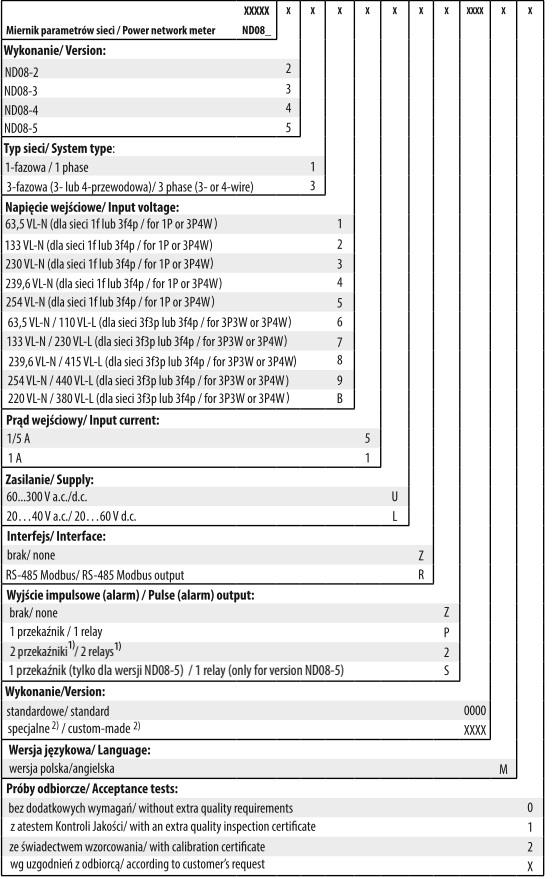

# **EN**

tylko w wykonaniu bez interfejsu RS-485 / only for version without RS-485

 $^{\rm 2)}$ tylko po uzgodnieniu z producentem / after agreeing with the manufacturer

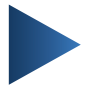

# **LUMEL S.A.**

ul. Słubicka 4, 65-127 Zielona Góra, Poland tel.: +48 68 45 75 100, fax +48 68 45 75 508 www.lumel.com.pl

**Informacja techniczna:** tel.: (68) 45 75 140, 45 75 141, 45 75 142, 45 75 145, 45 75 146 e-mail: sprzedaz@lumel.com.pl **Realizacja zamówień:** tel.: (68) 45 75 150, 45 75 151, 45 75 152, 45 75 153, 45 75 154, 45 75 155 fax.: (68) 32 55 650

# **Wzorcowanie:**

tel.: (68) 45 75 163 e-mail: laboratorium@lumel.com.pl

# **Technical support:**

tel.: (+48 68) 45 75 143, 45 75 141, 45 75 144, 45 75 140 e-mail: export@lumel.com.pl

## **Export department:**

tel.: (+48 68) 45 75 130, 45 75 131, 45 75 132 e-mail: export@lumel.com.pl

# **Calibration & Attestation:**

e-mail: laboratorium@lumel.com.pl

ND08-07 ND08-09 60-006-00-00862